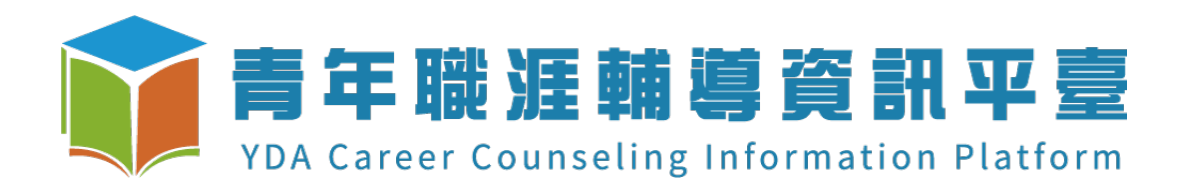

# **109年⼤專校院補助案-成果結案** 【操作手冊】 **原**值

*2020.05.06 ver2.2*

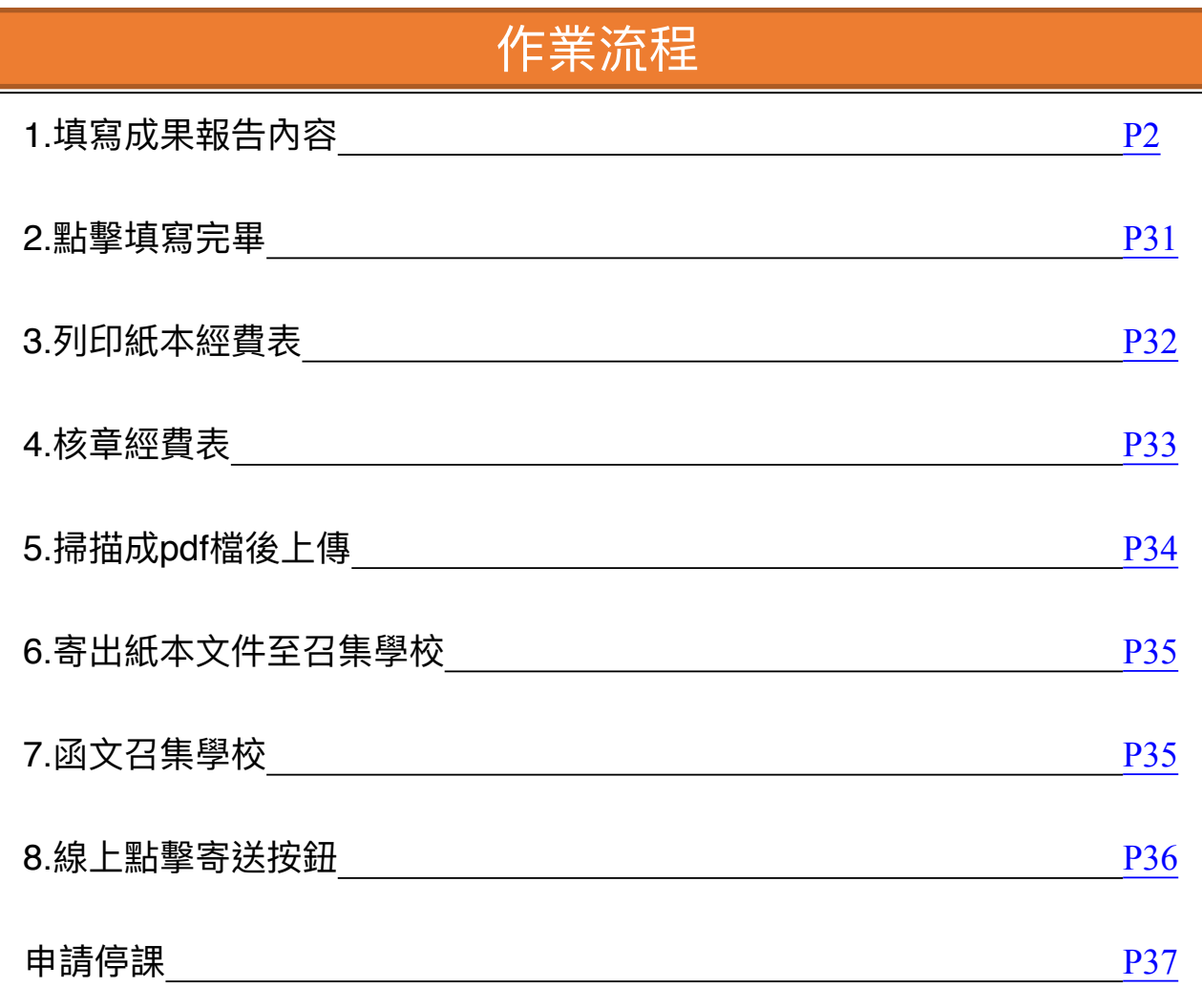

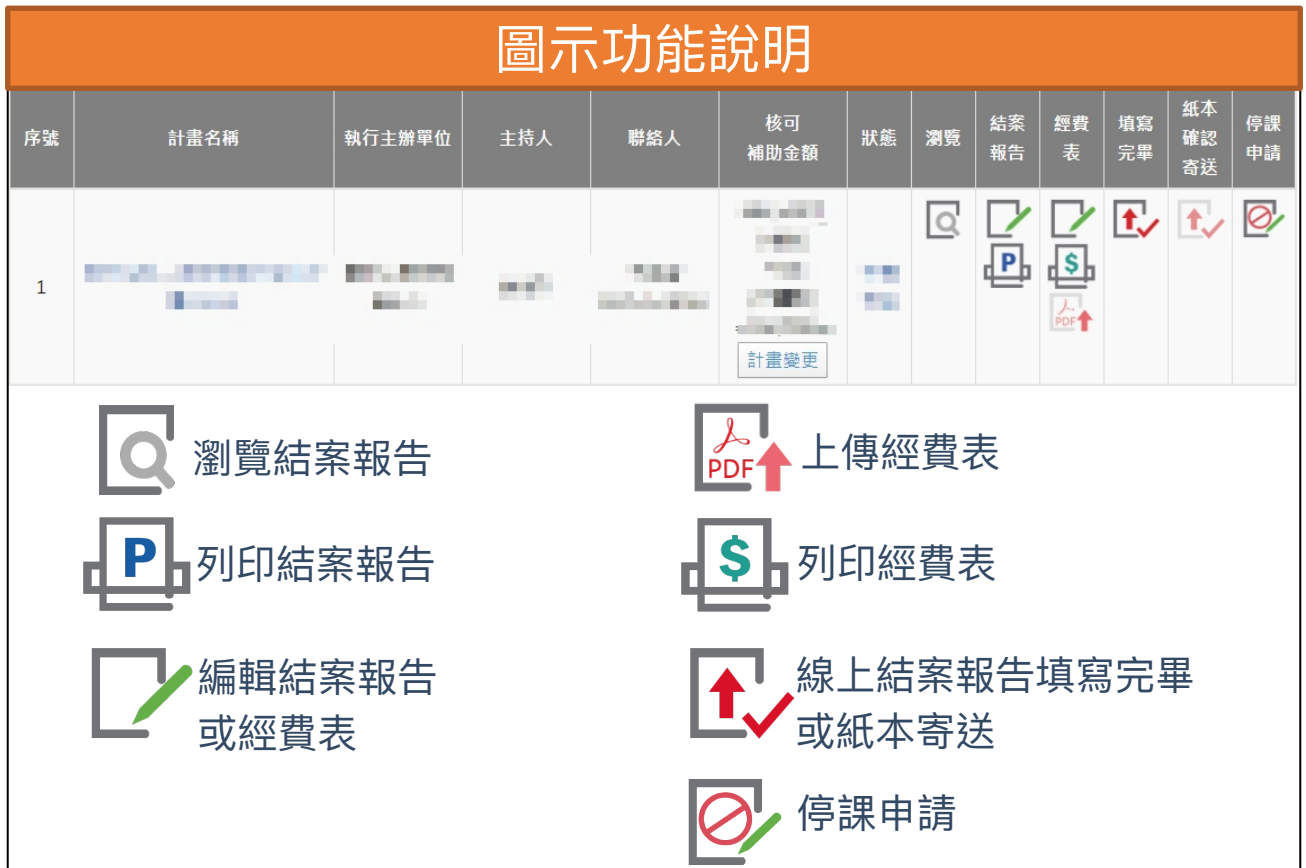

<span id="page-2-0"></span>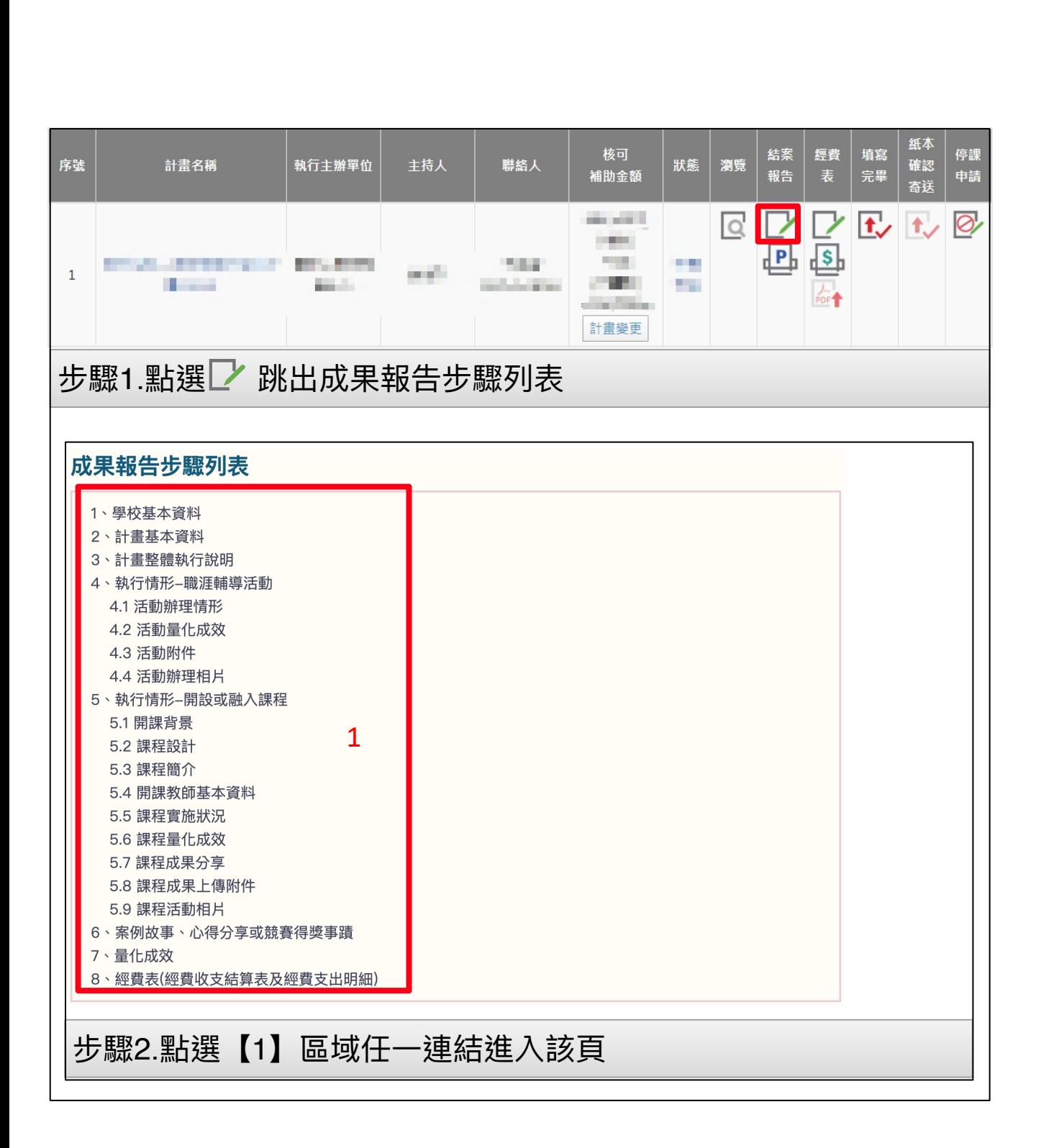

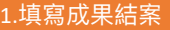

6.寄出紙本文件至召集學校 7.函文召集學校 8.線上點擊寄送按鈕

## 成果報告步驟列表

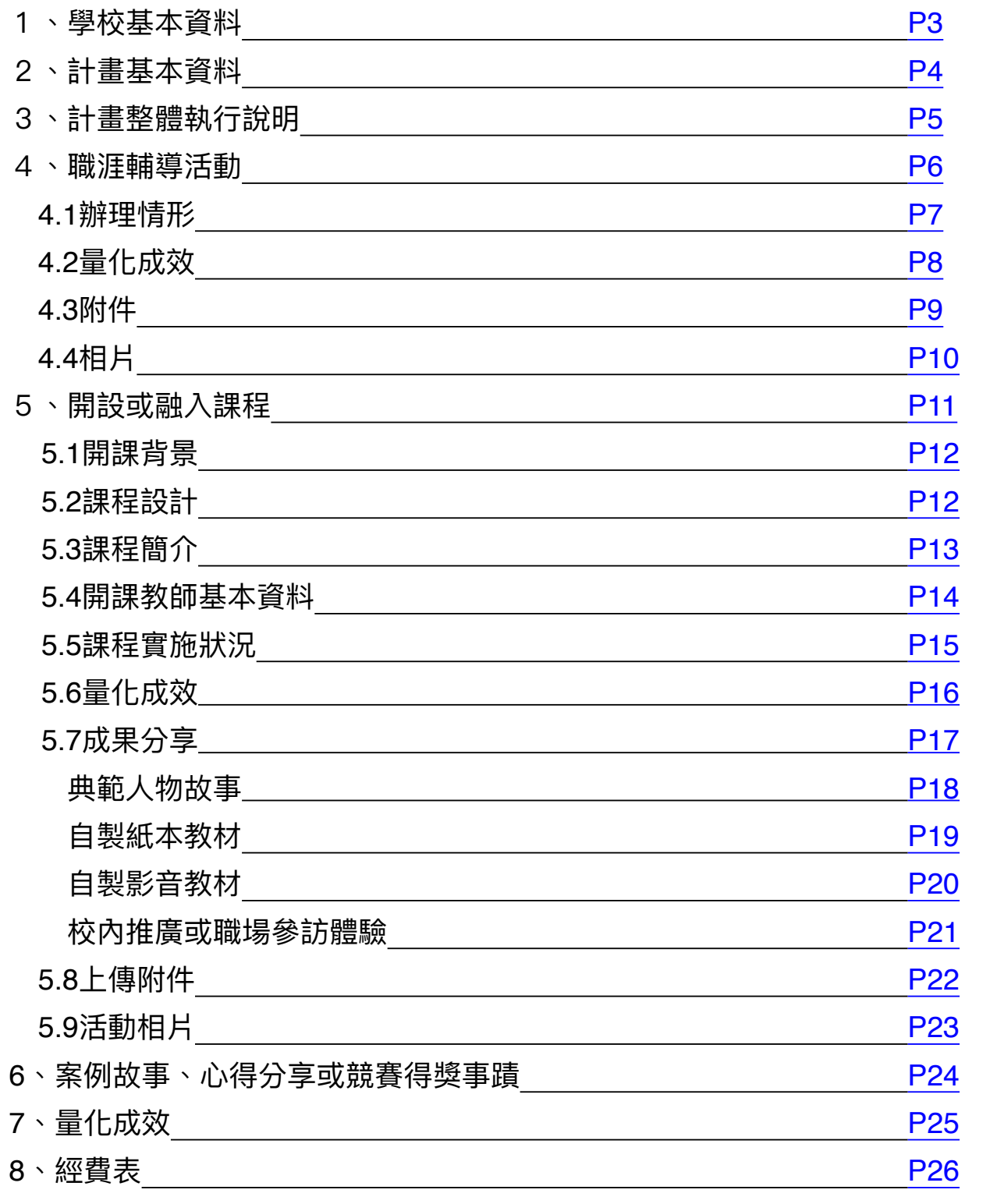

<span id="page-4-0"></span>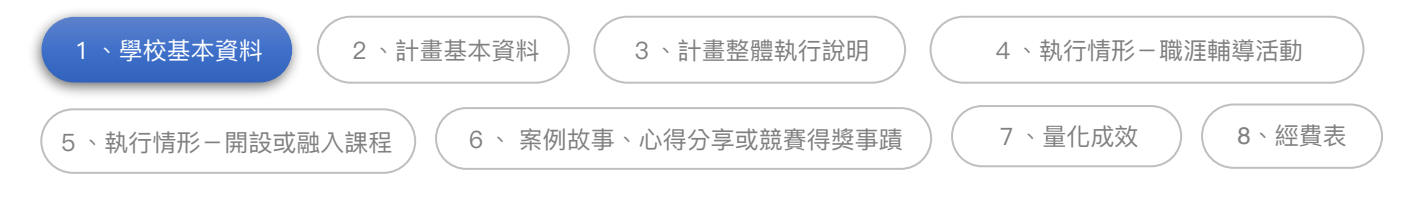

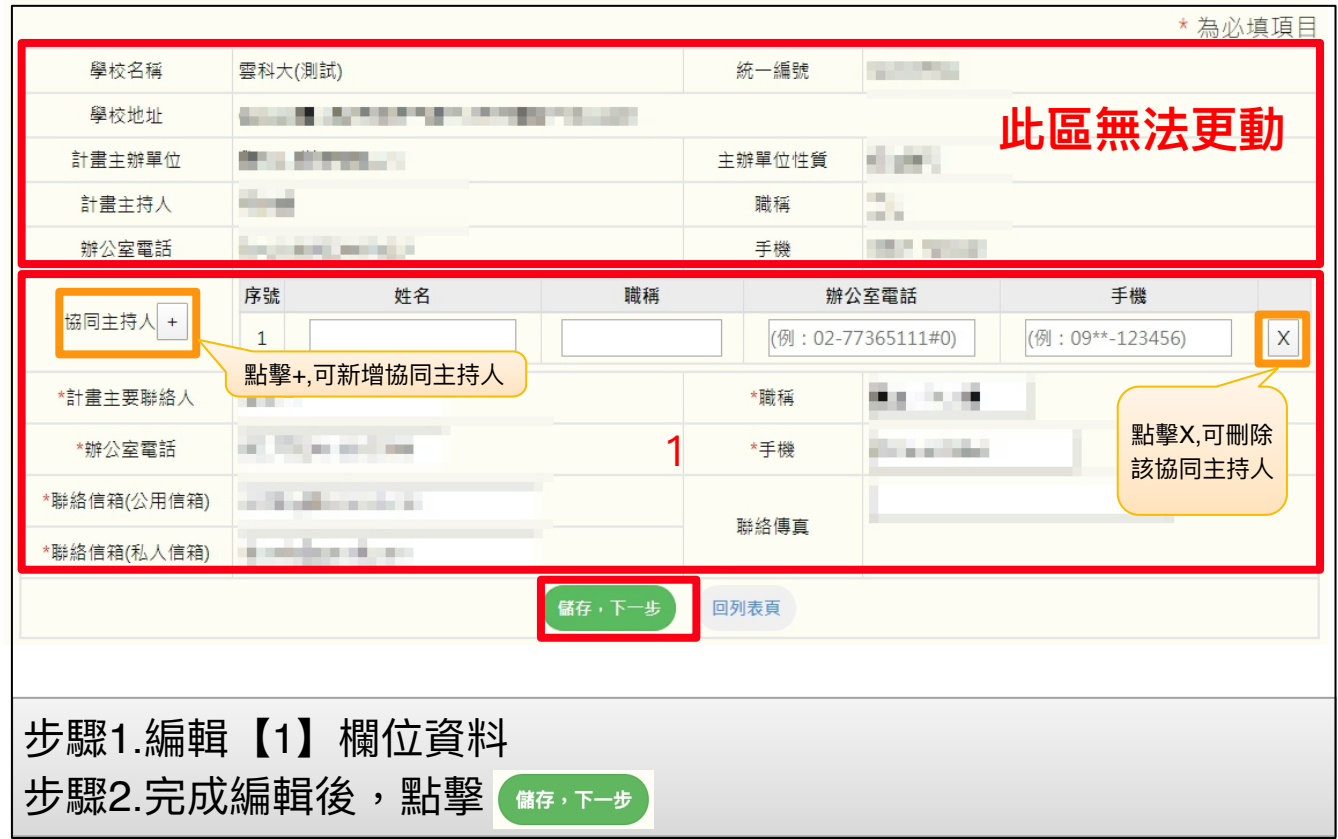

<span id="page-5-0"></span>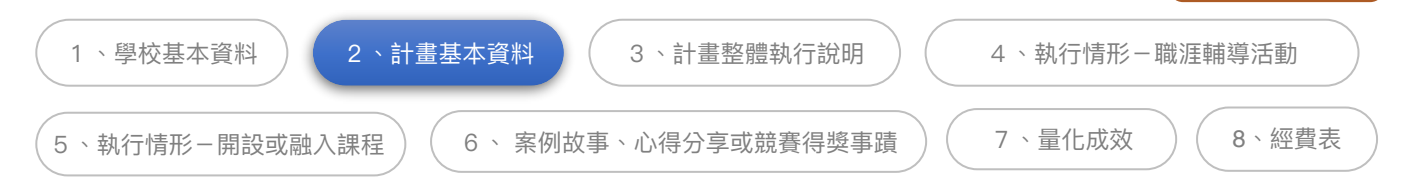

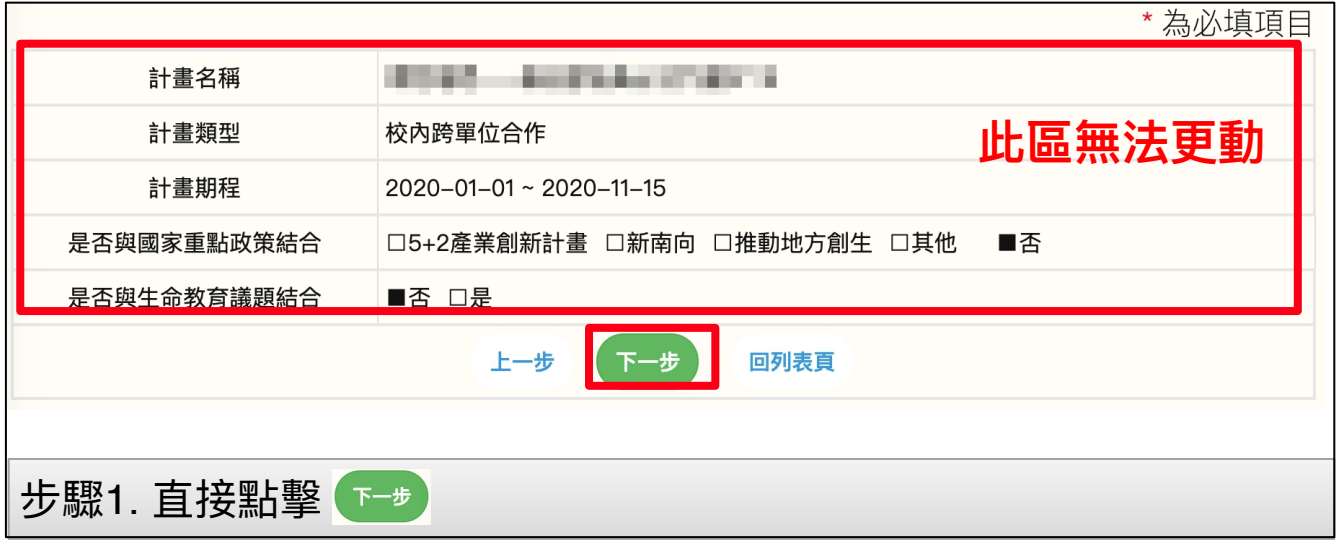

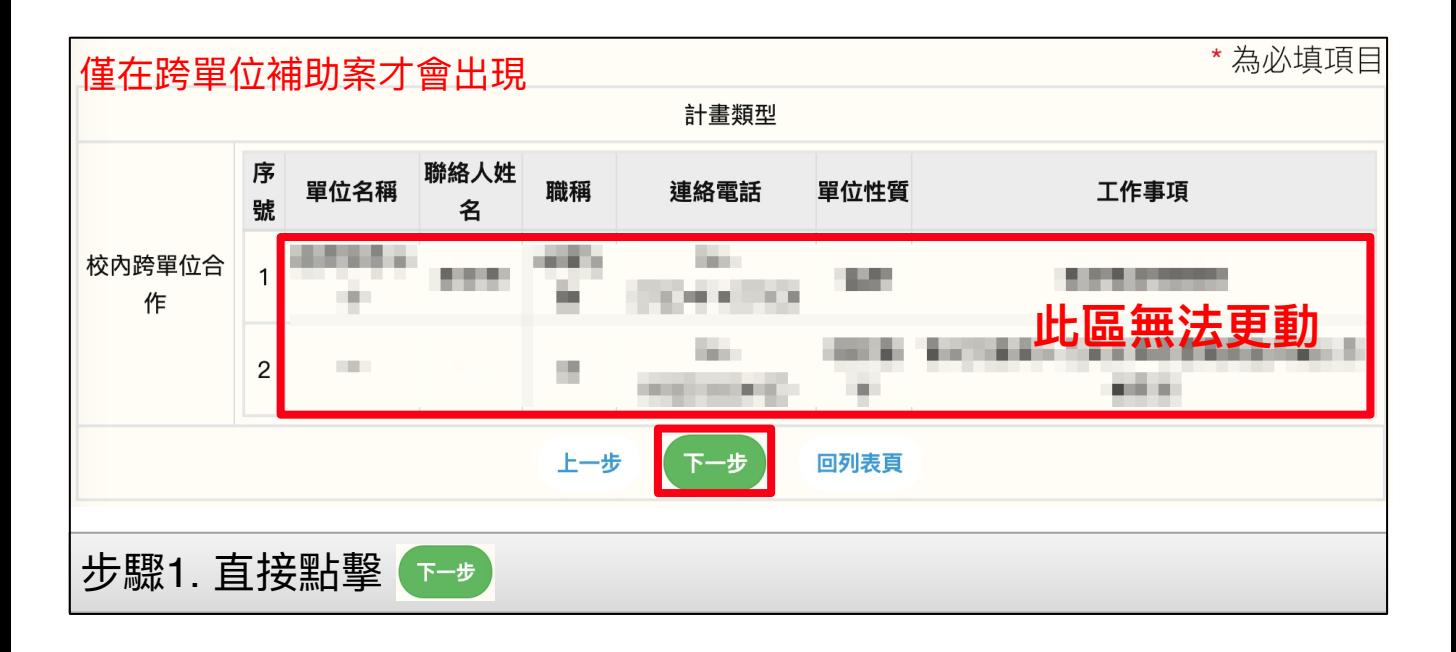

<span id="page-6-0"></span>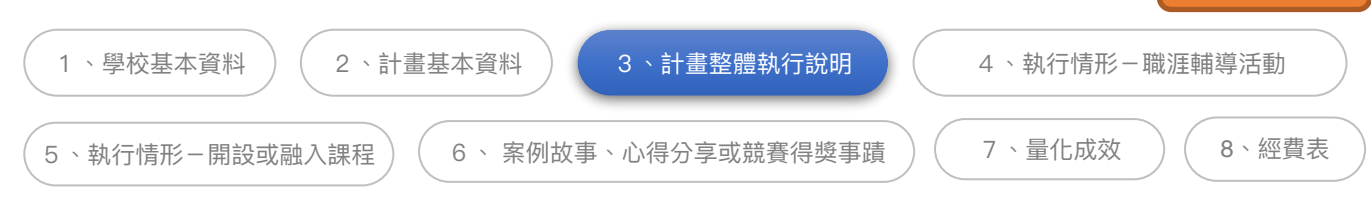

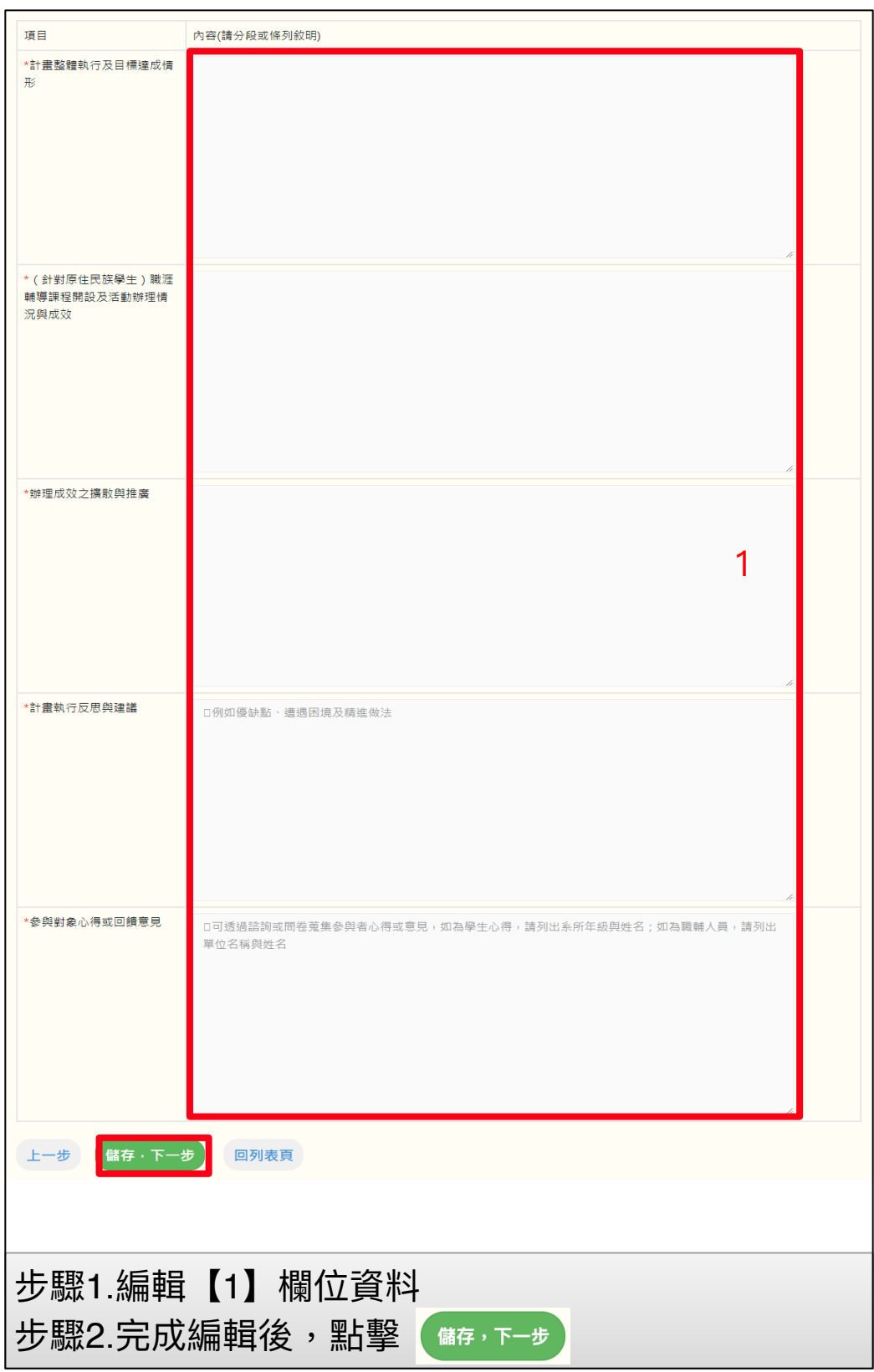

<span id="page-7-0"></span>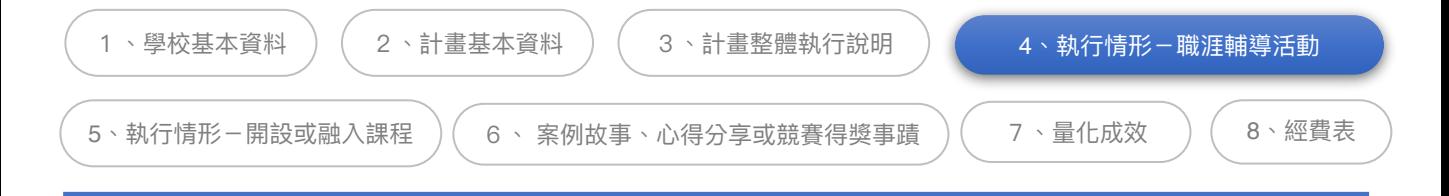

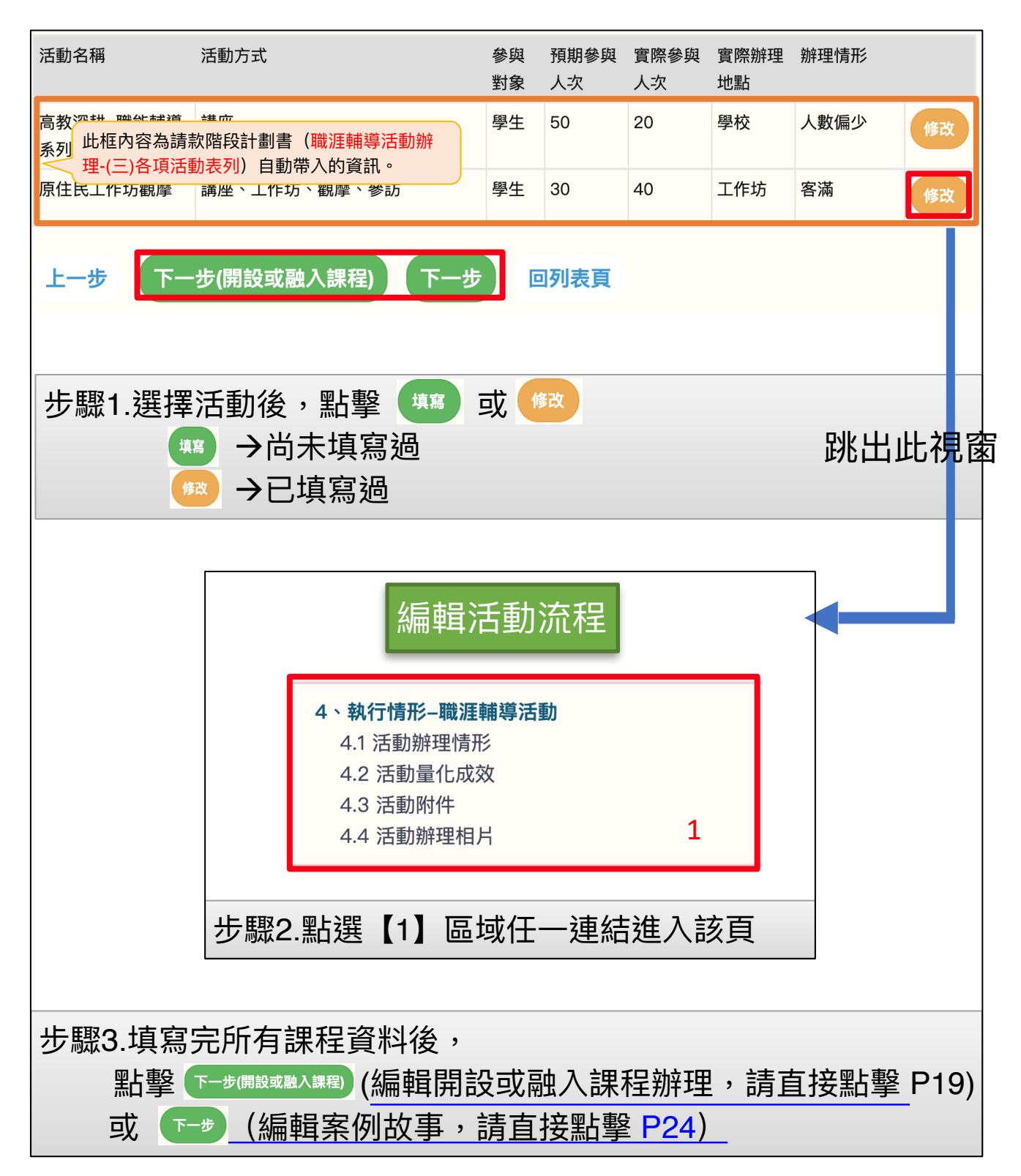

<span id="page-8-0"></span>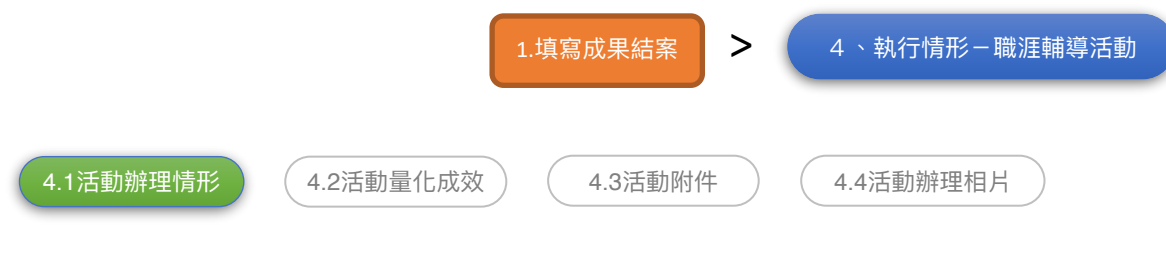

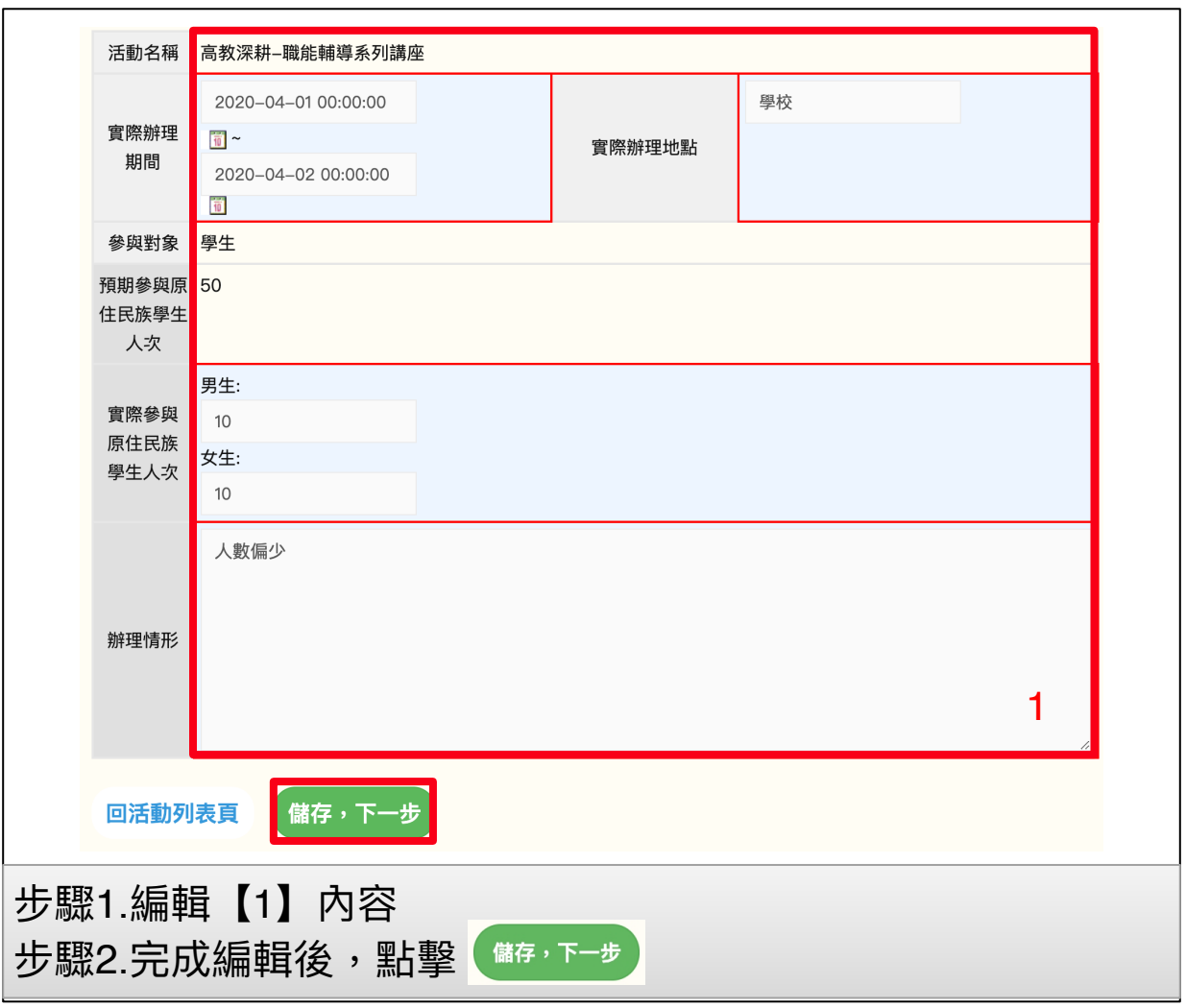

<span id="page-9-0"></span>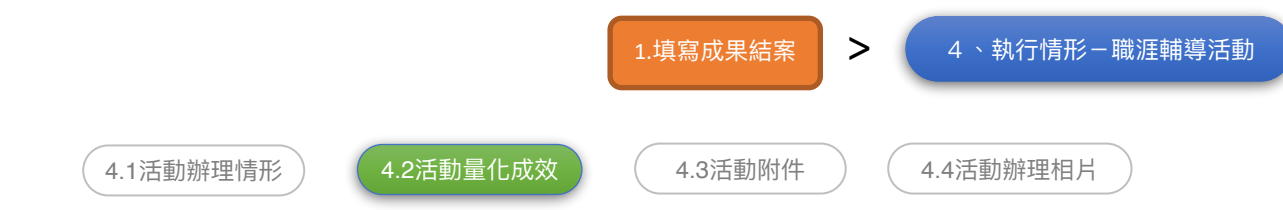

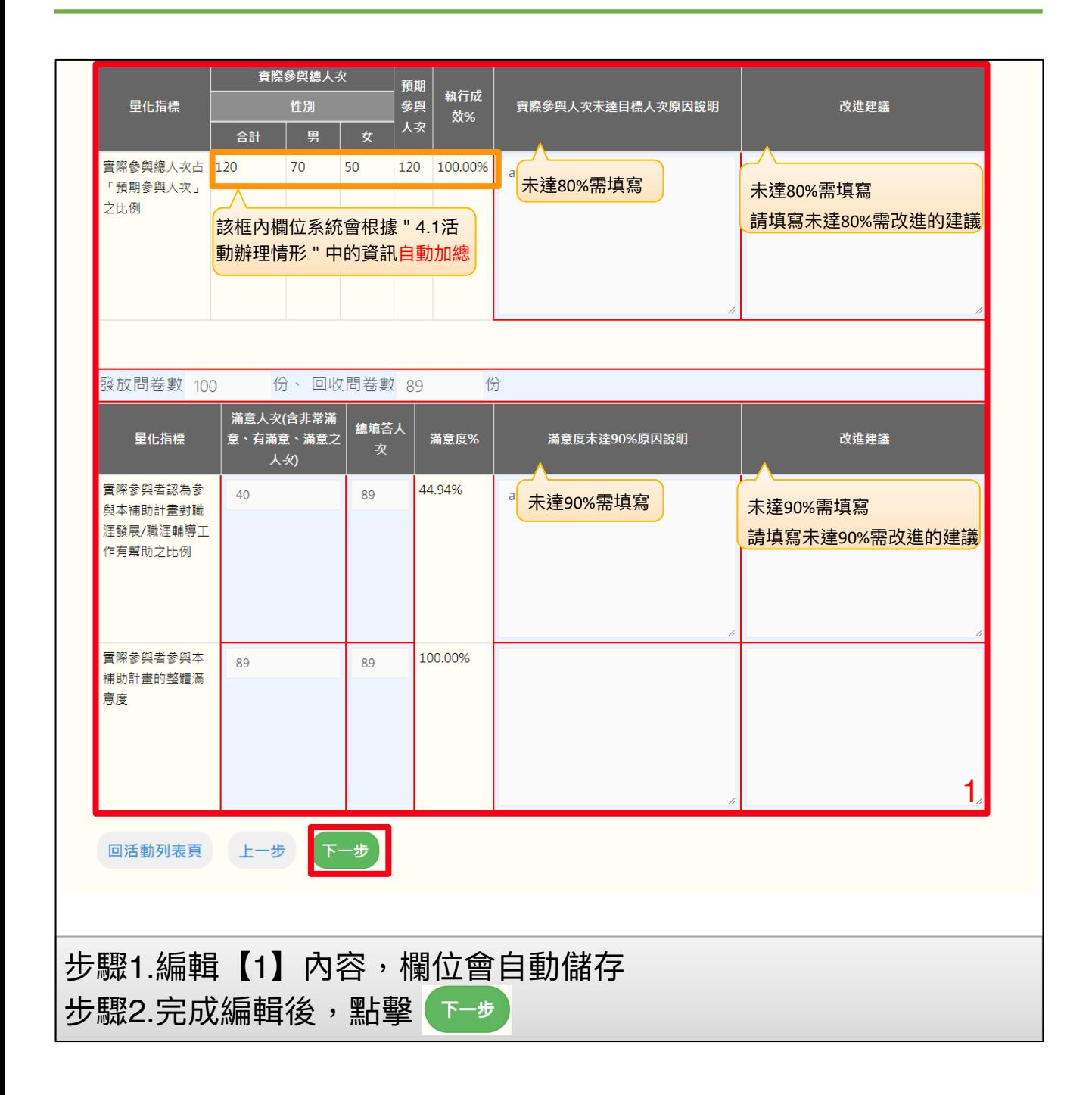

<span id="page-10-0"></span>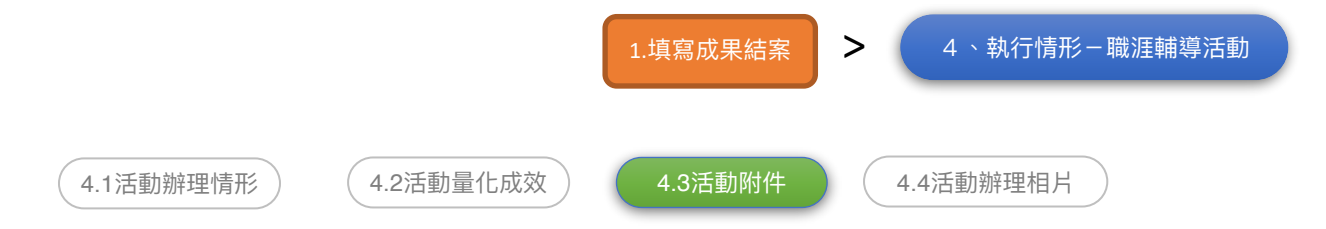

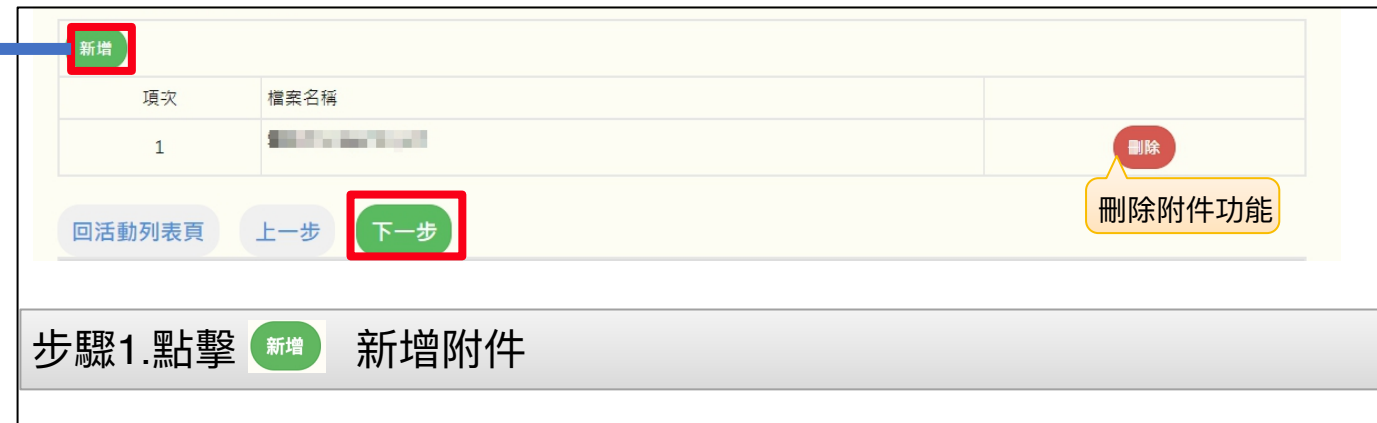

#### **備註:**

1.附件請提供各項活動流程表(包含時間、地點、議程內容、主講人...等),若有辦理競賽項 目,請提供辦理競賽成果、競賽規則與辦法及評選機制(含獲獎名額、獎金額度)、獲獎名單 等。

2.執行過程若有製作影片,請提供,本項係鼓勵學校對執行過程進行影音錄製剪輯,並無償授 權提供本署基於非營利之推廣運用,以擴散計畫效益。

3.上傳附件不可⼤於10MB

4.限定pdf

5.請至少上傳一個附件

#### 跳出此視窗

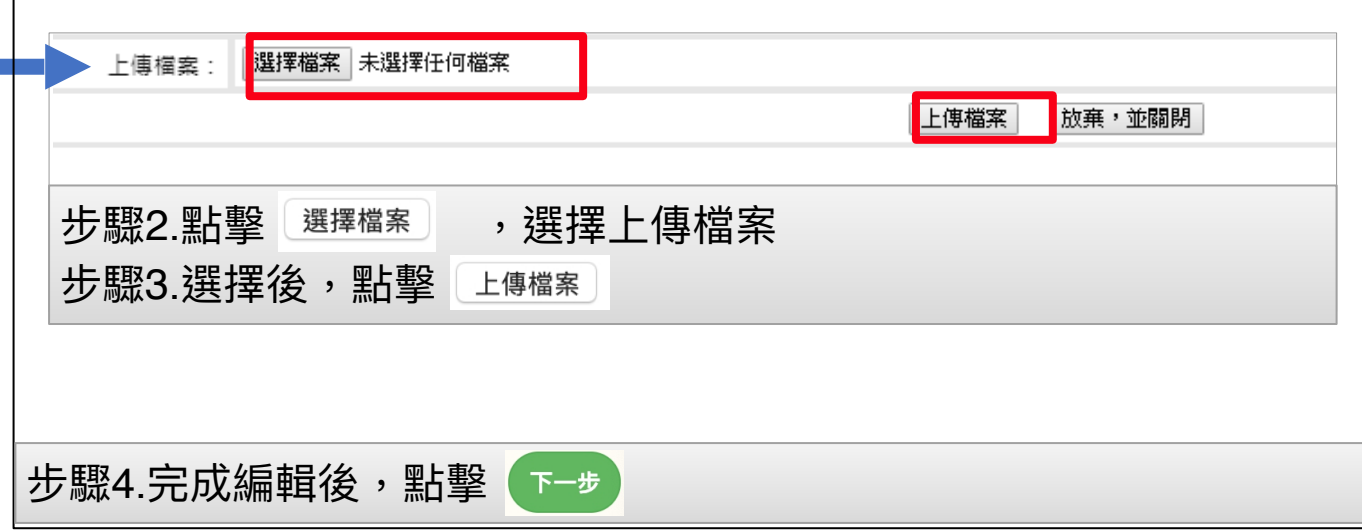

<span id="page-11-0"></span>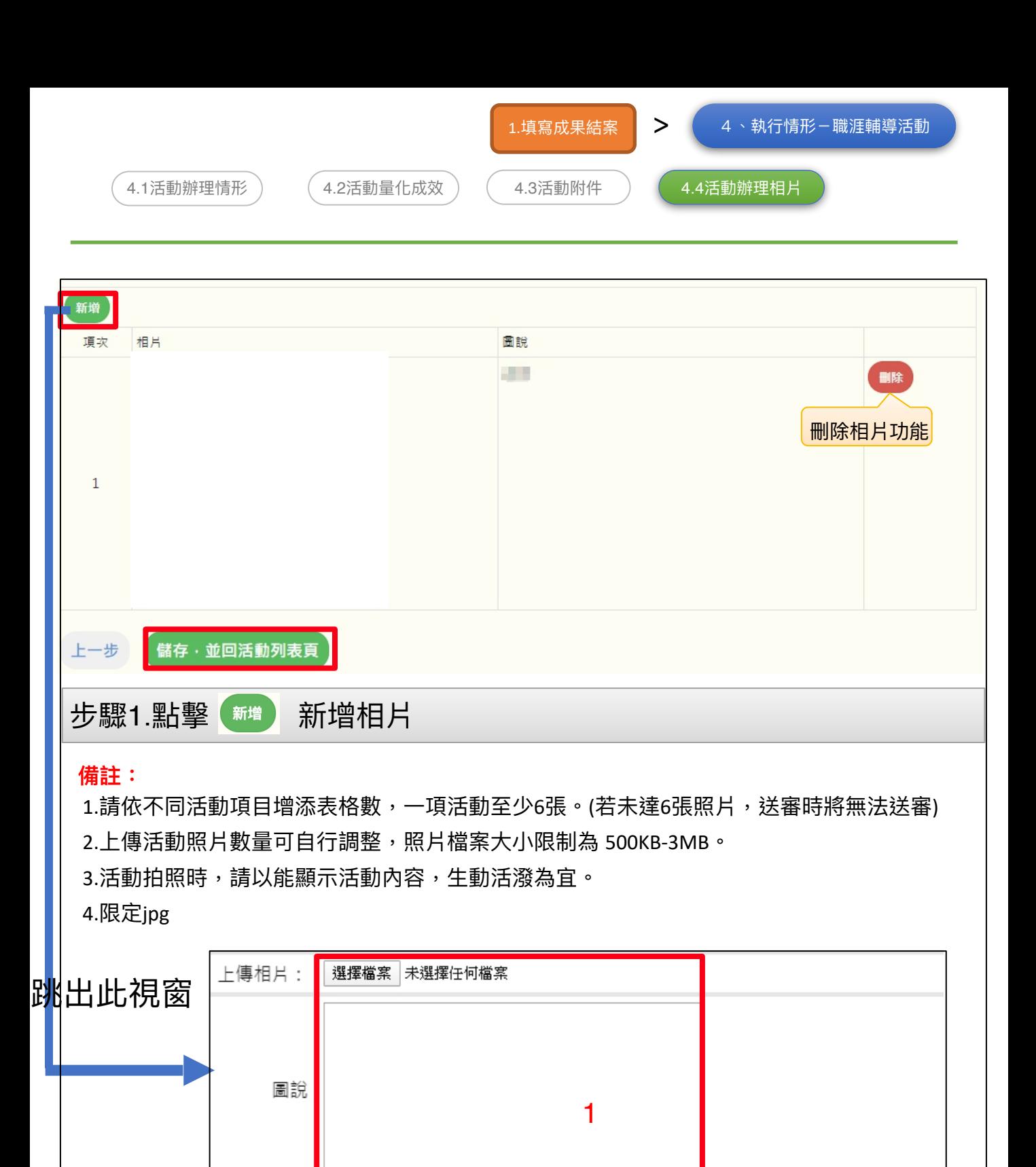

步驟2.編輯【1】內容

步驟4.完成編輯後,點擊

步驟3.完成編輯後,點擊、上傳檔案

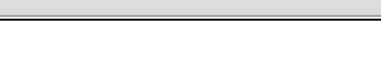

上傳檔案

放棄,並關閉

<span id="page-12-0"></span>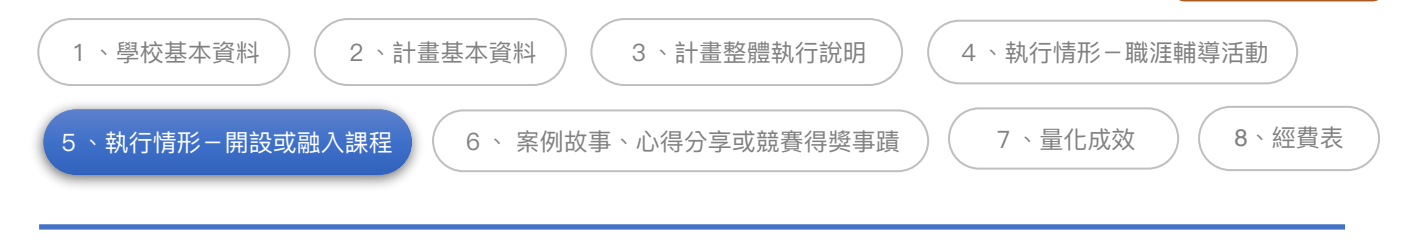

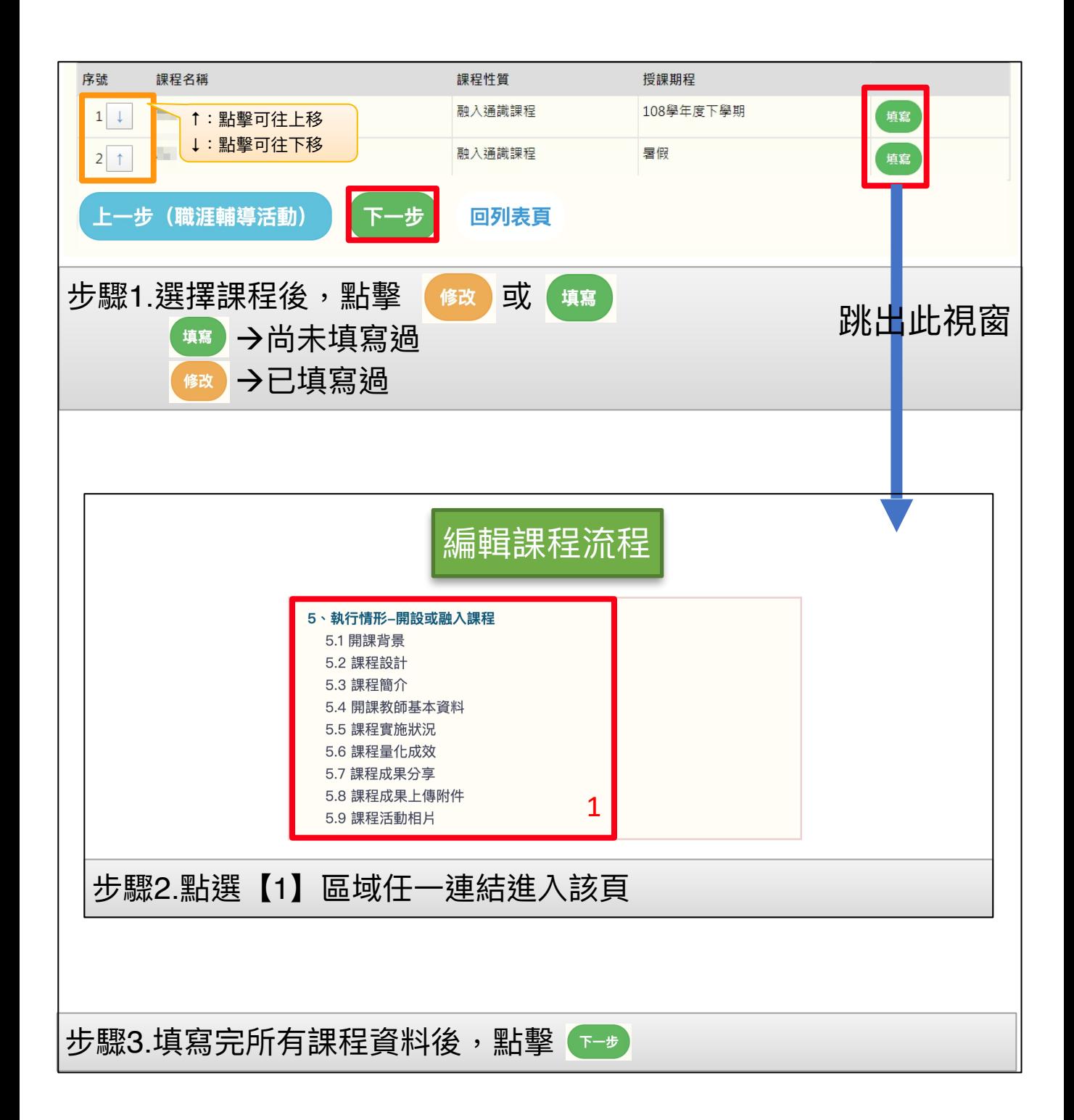

<span id="page-13-0"></span>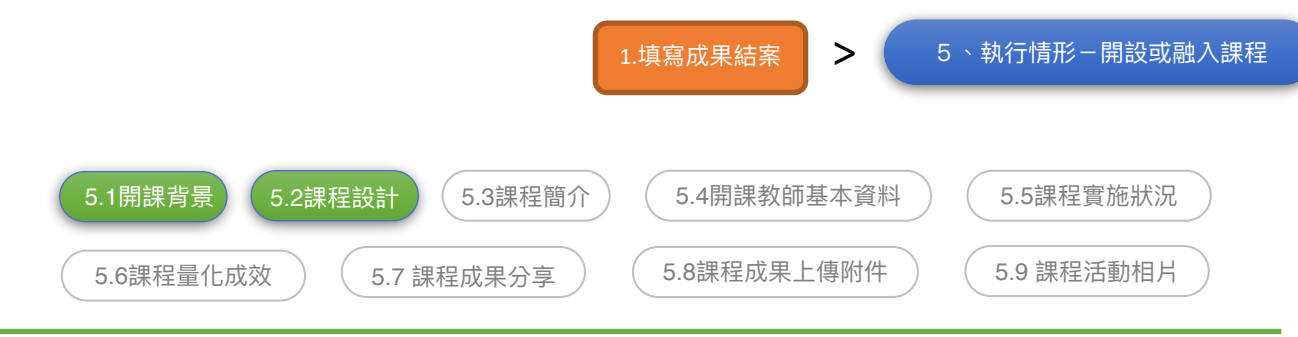

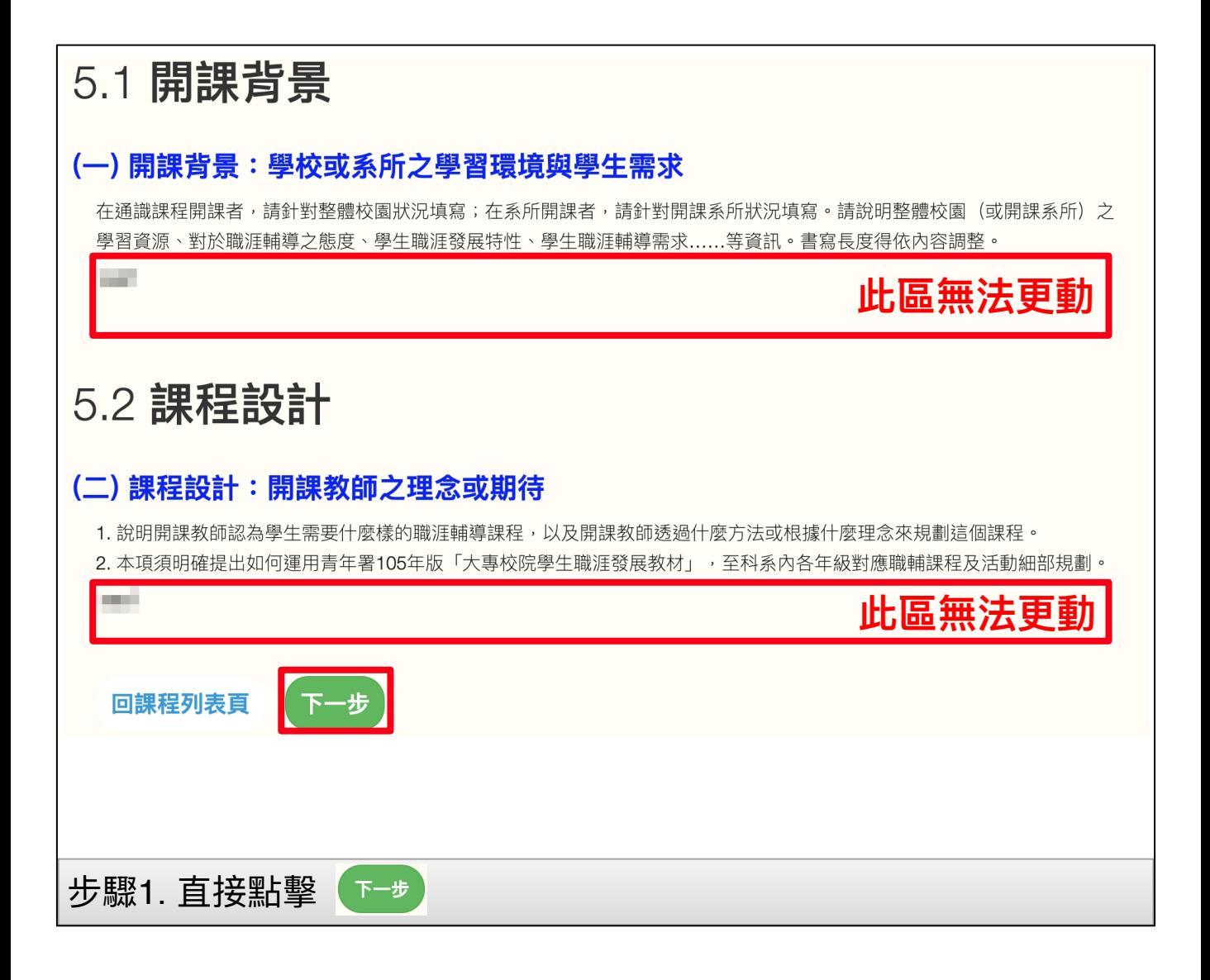

<span id="page-14-0"></span>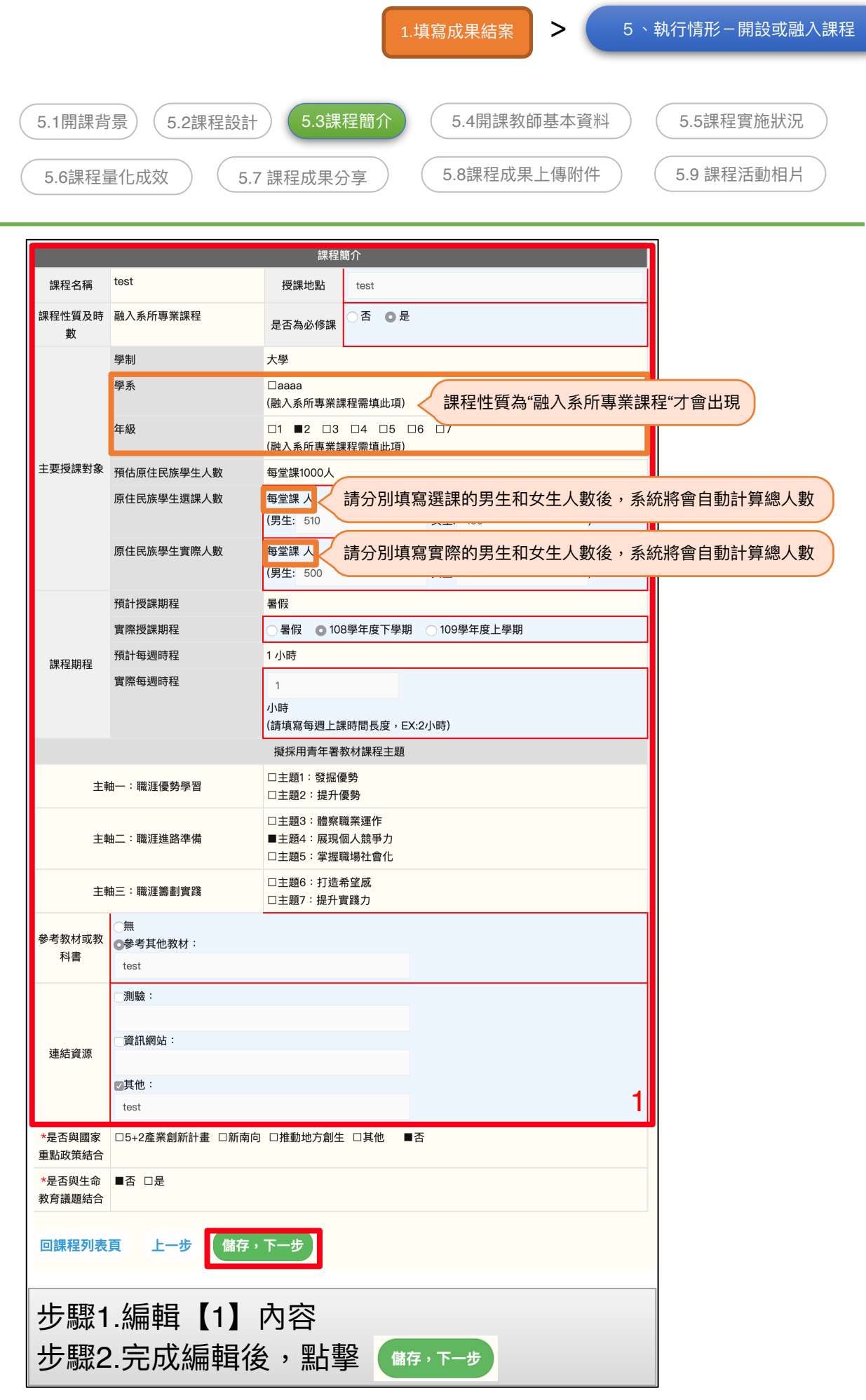

<span id="page-15-0"></span>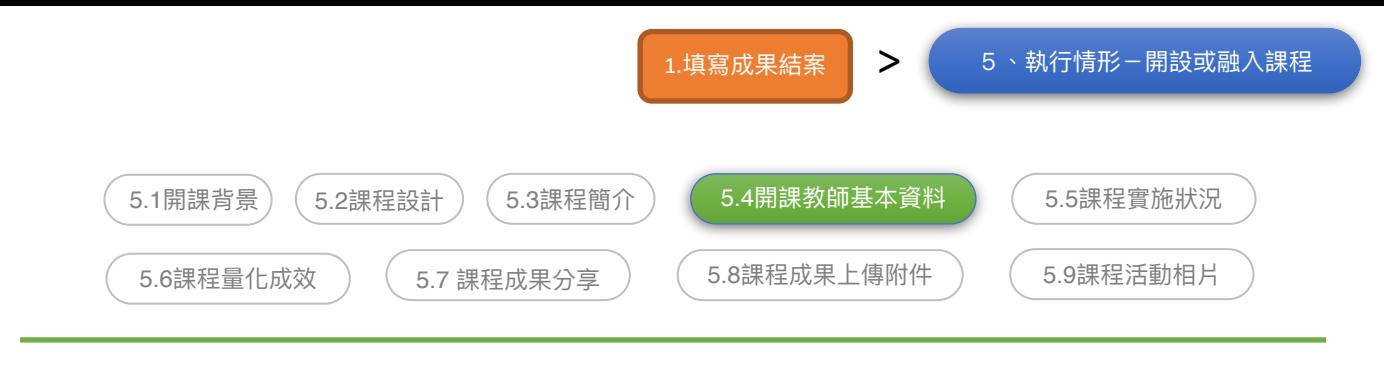

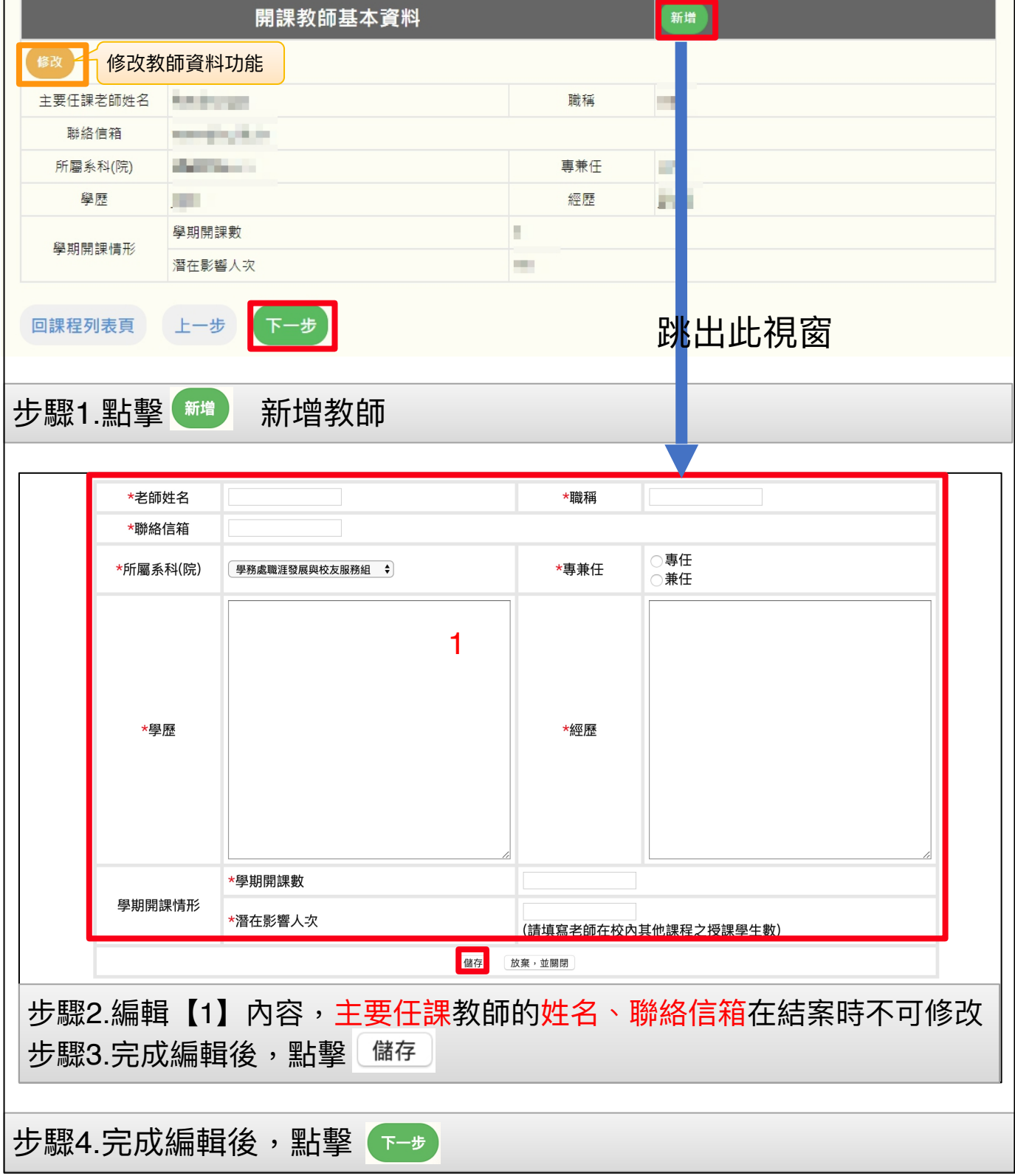

<span id="page-16-0"></span>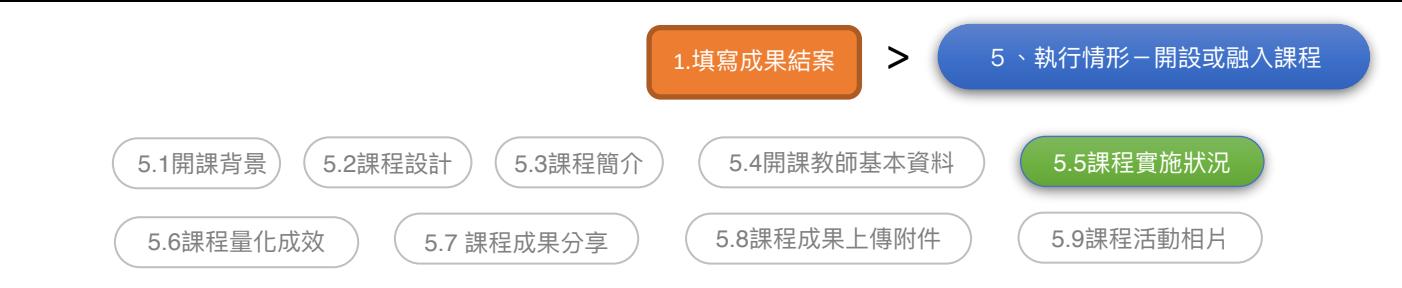

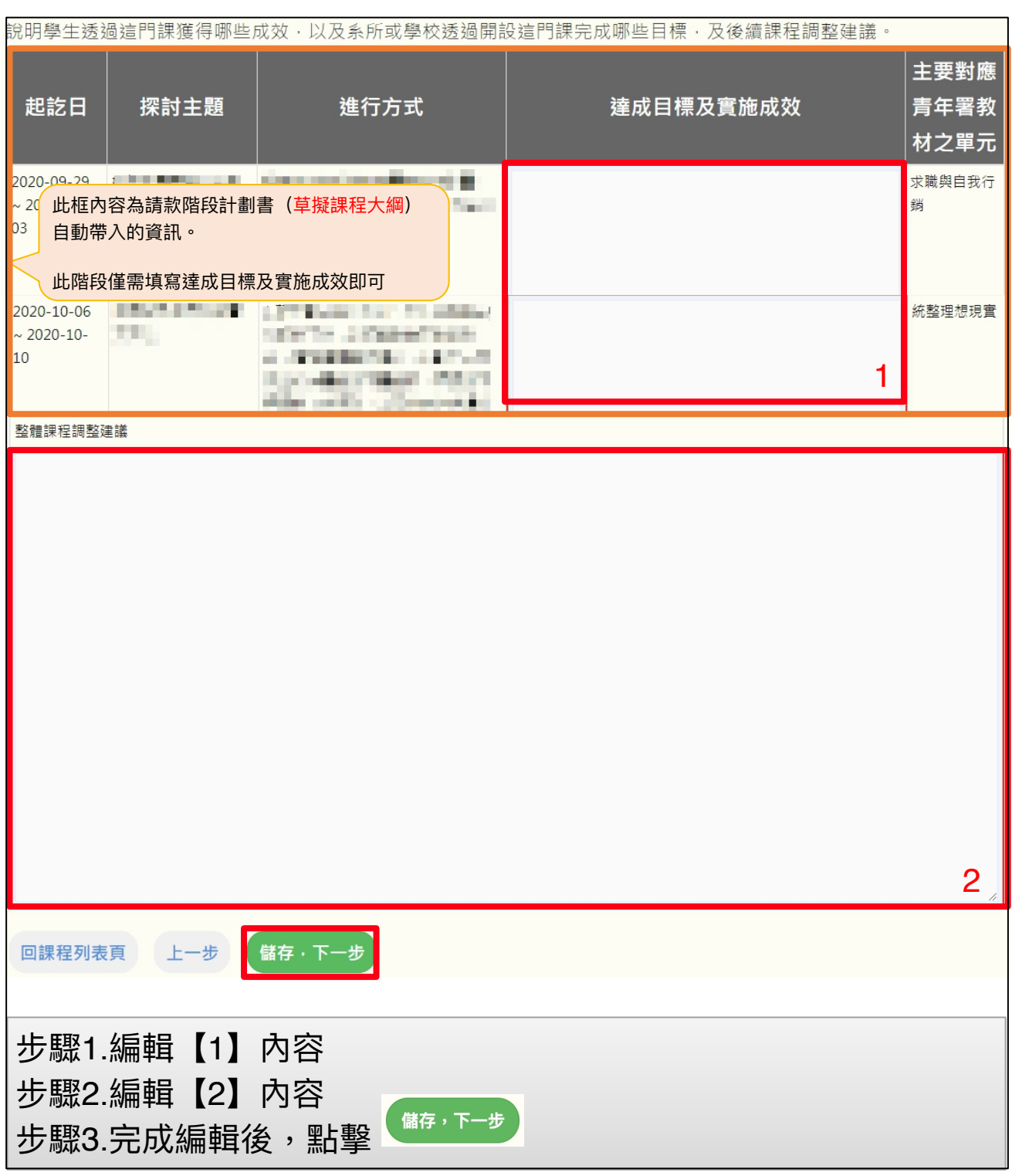

<span id="page-17-0"></span>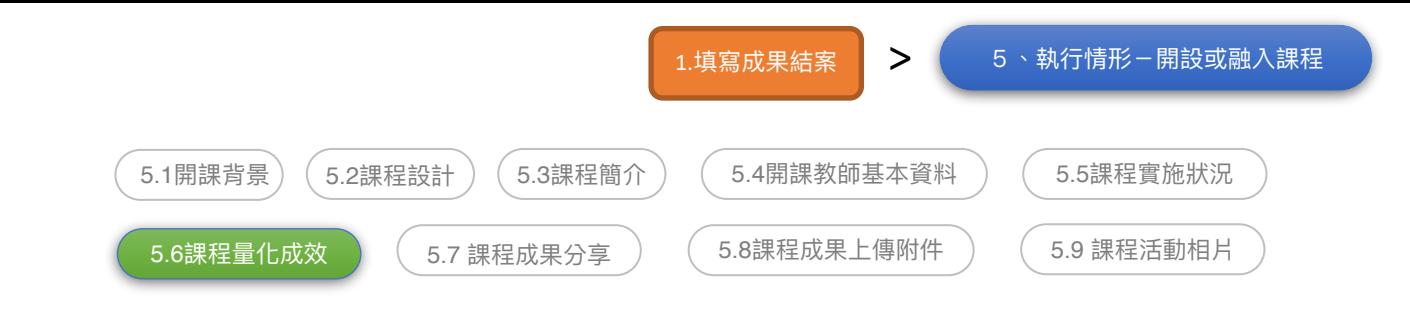

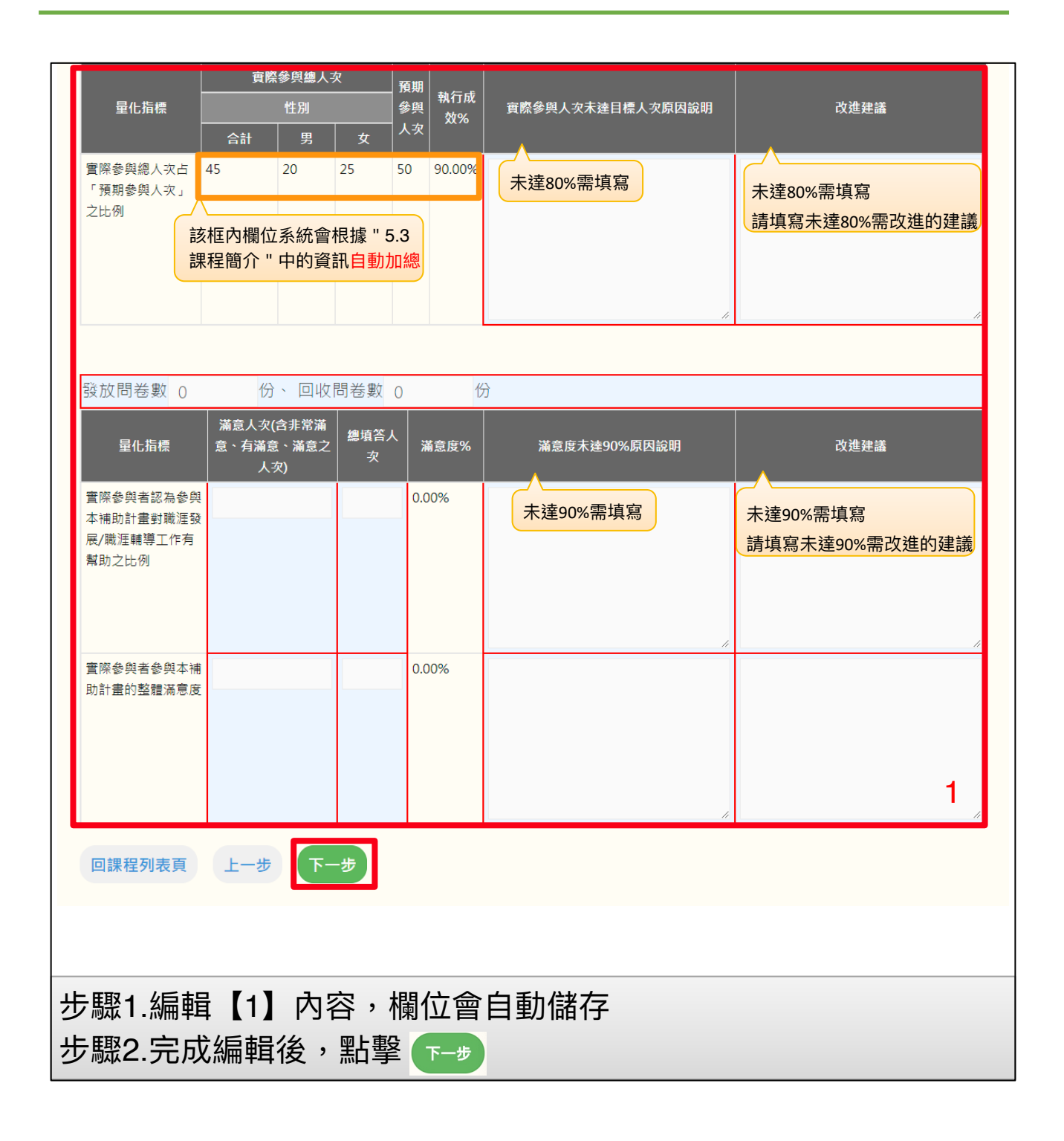

<span id="page-18-0"></span>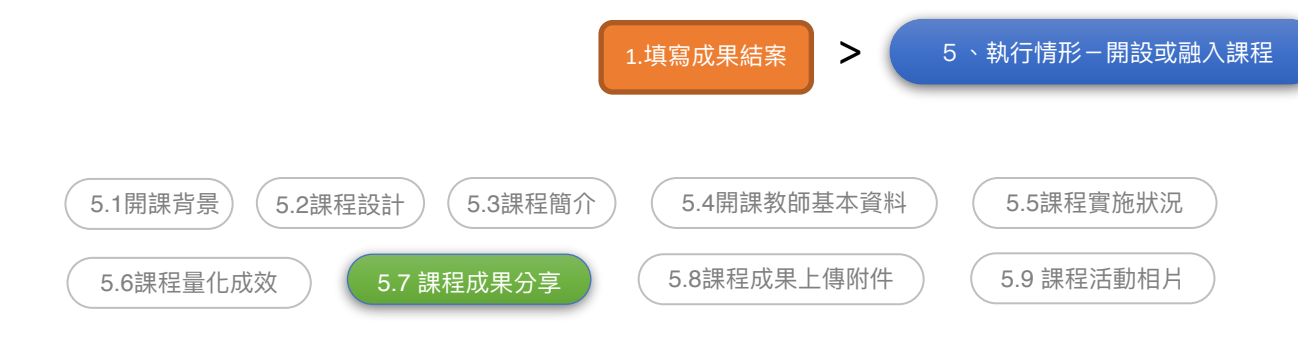

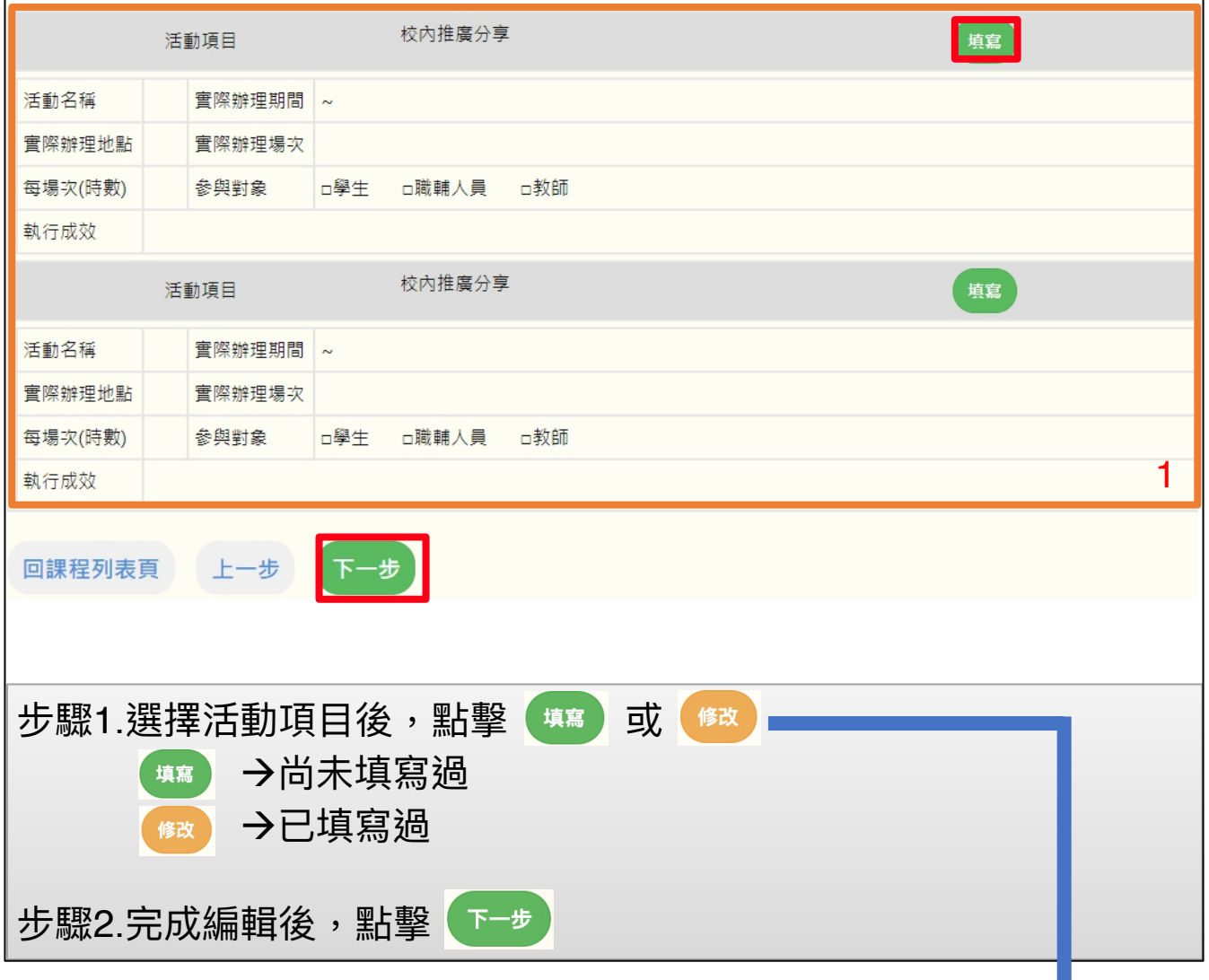

根據不同的活動項目,將跳出相對應的視窗 典範人物故事-P18 自製紙本教材-P19 自製影音教材-P20 校內推廣、職場參訪體驗或其他-P21

<span id="page-19-0"></span>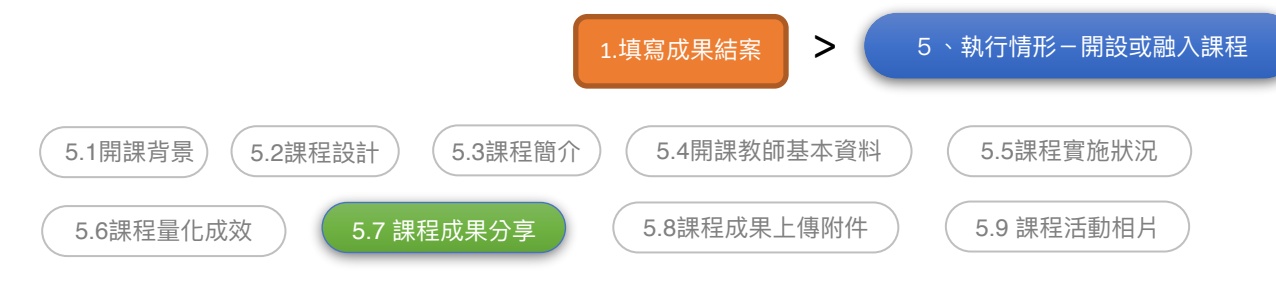

### 典範⼈物故事

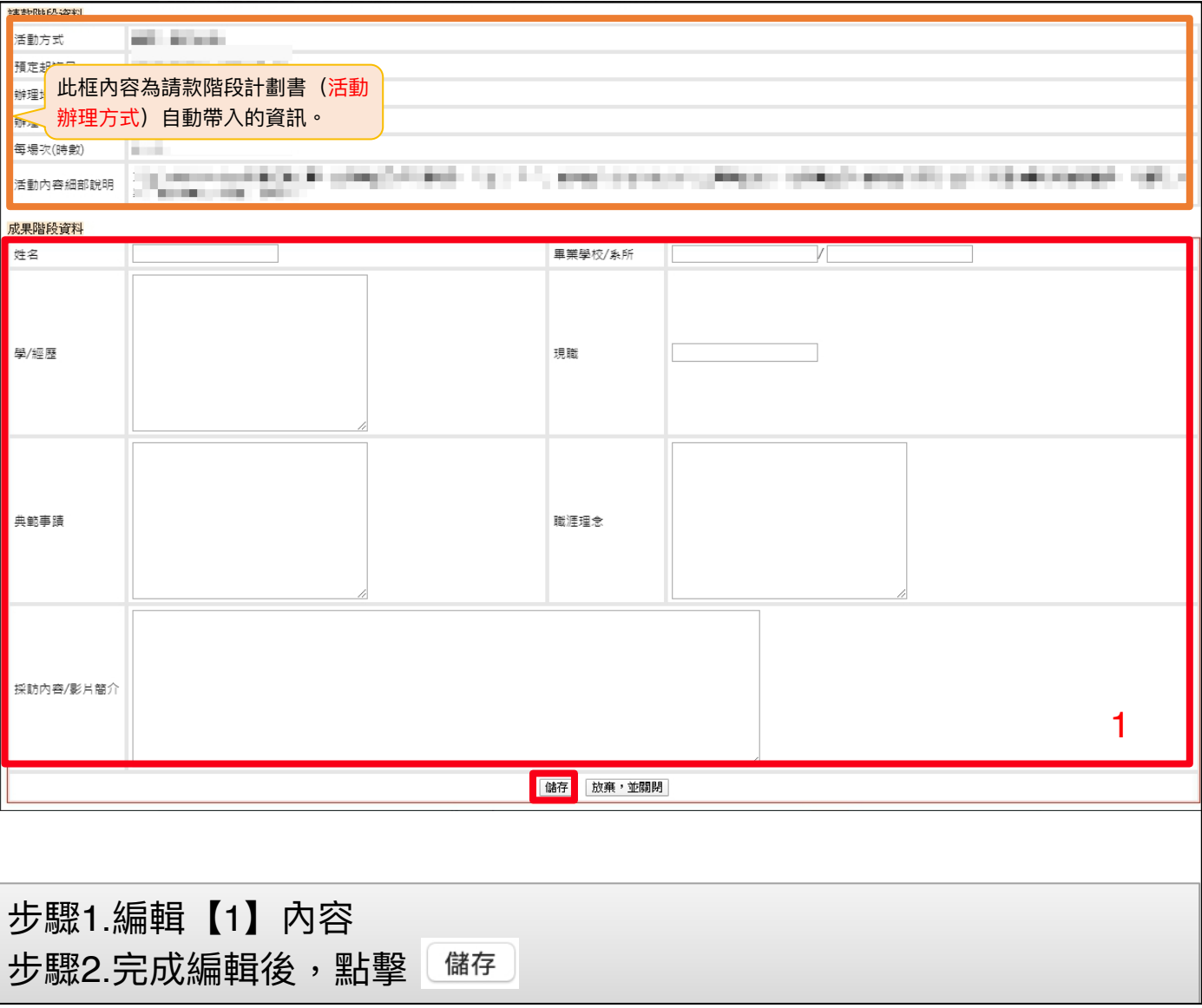

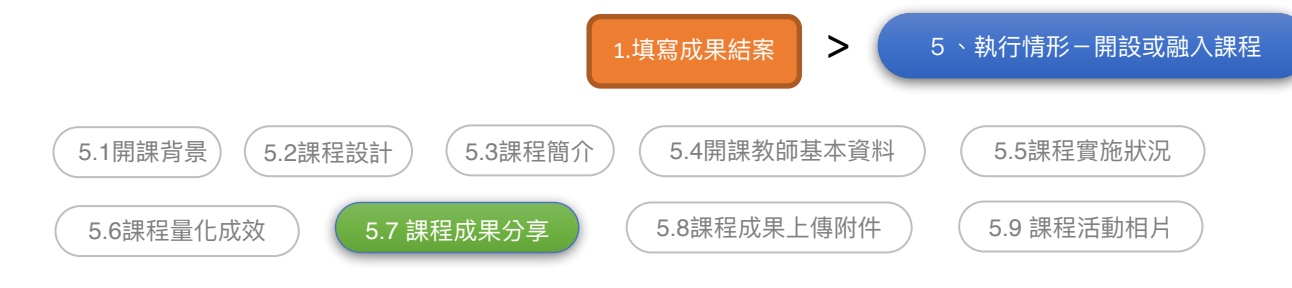

### ⾃製紙本教材

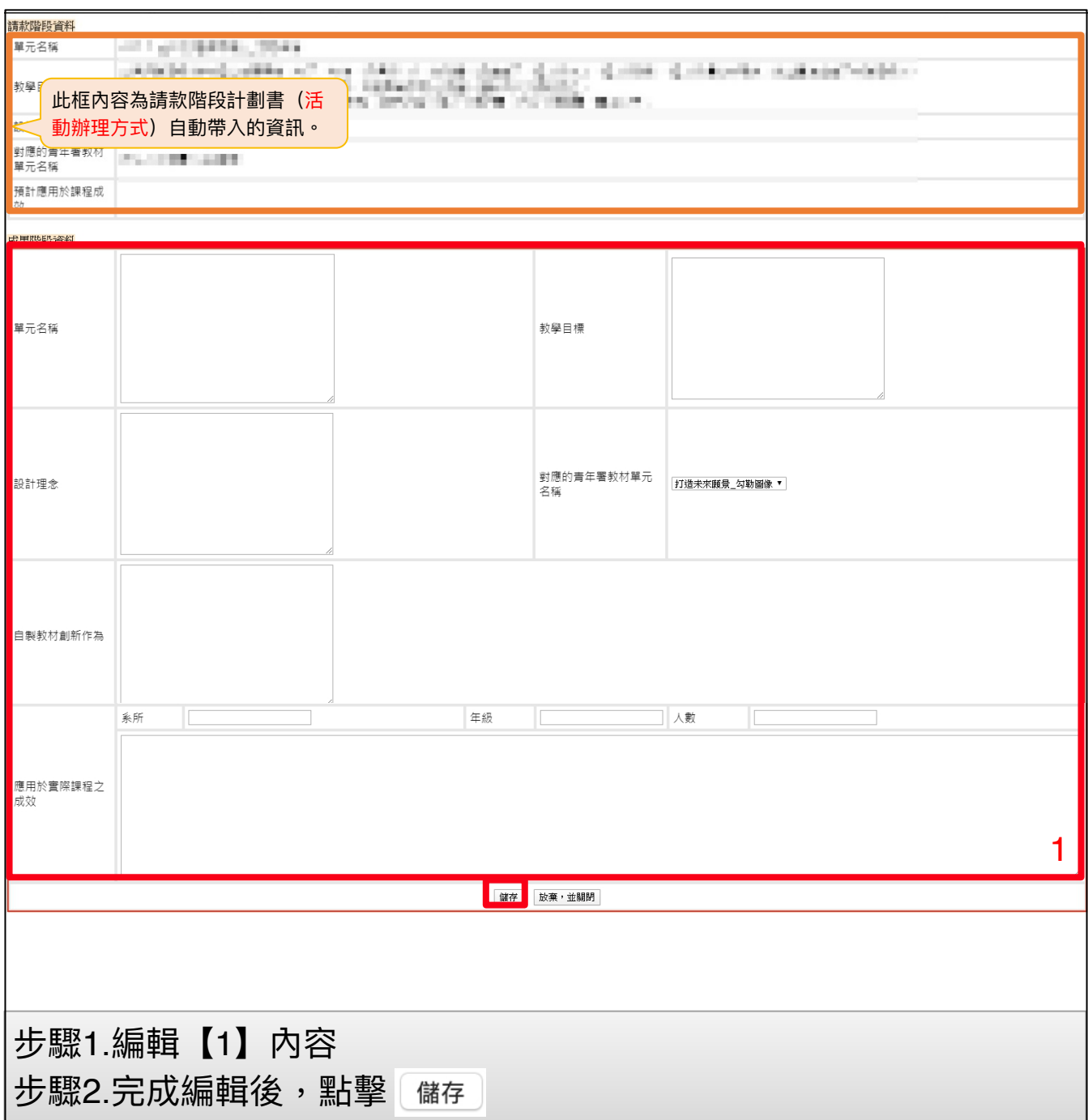

<span id="page-21-0"></span>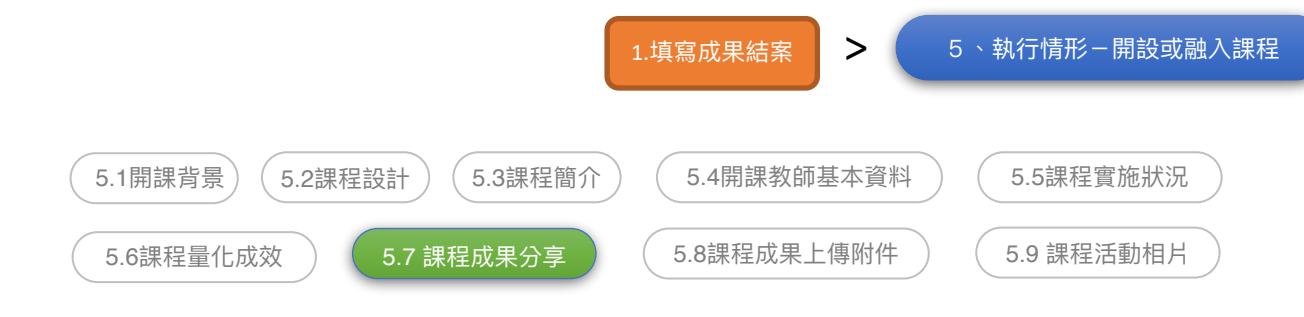

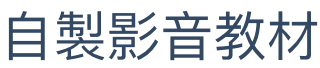

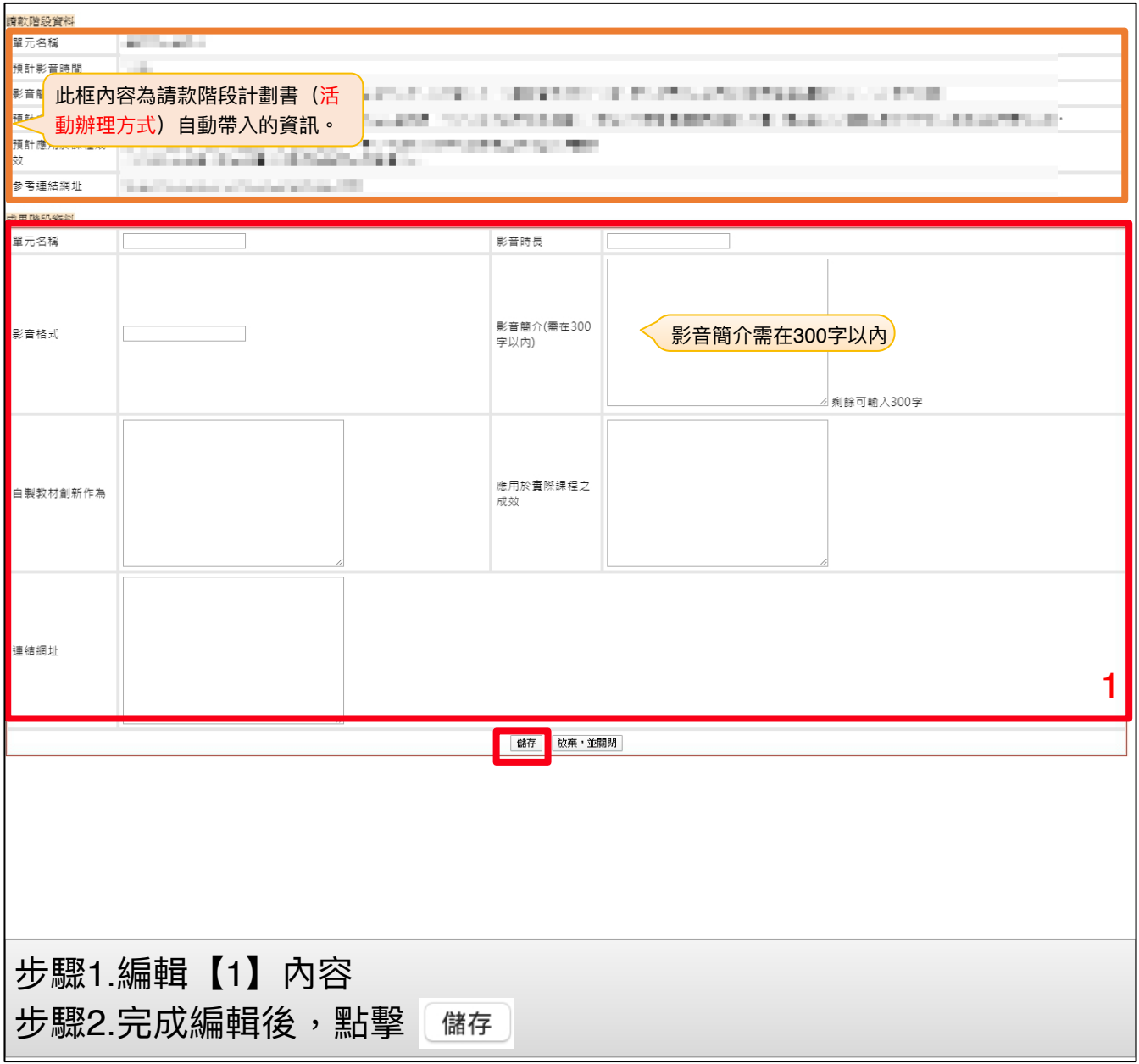

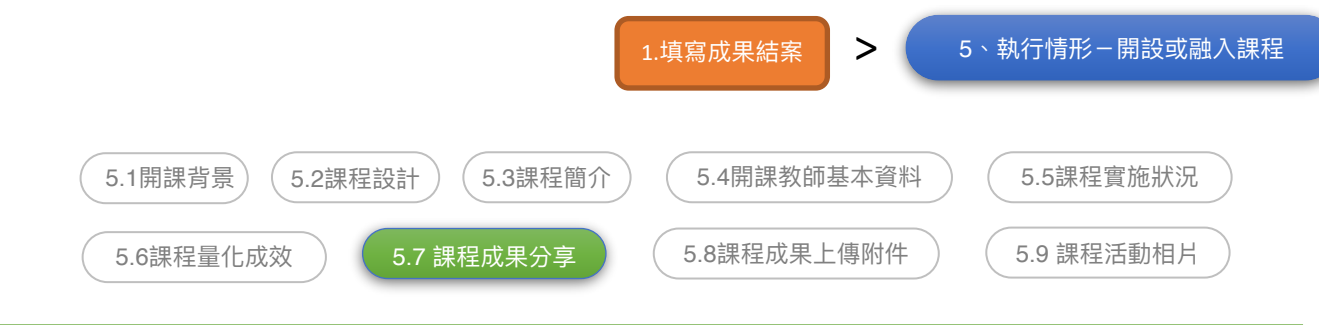

### 校內推廣、職場參訪體驗或其他

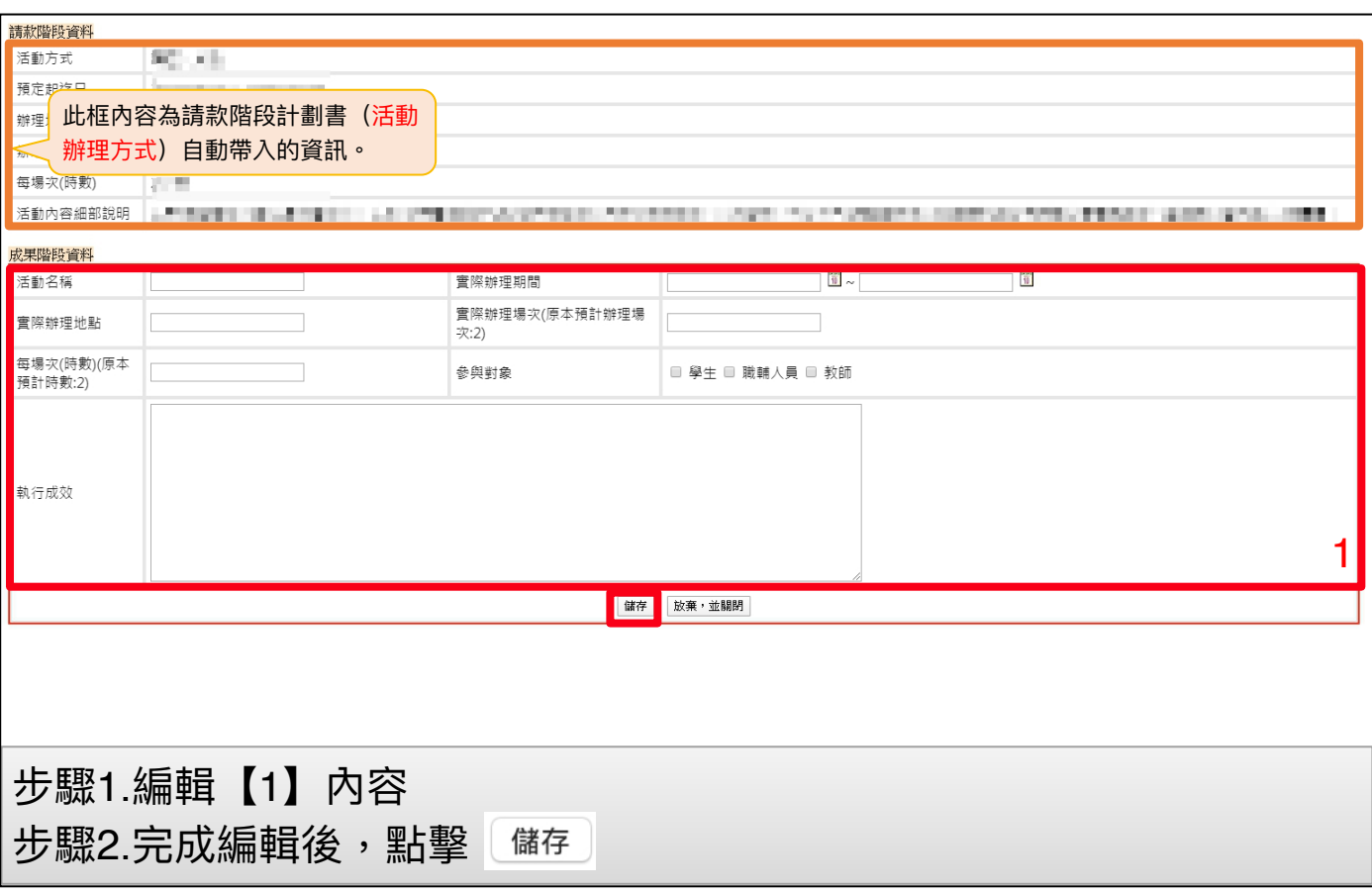

<span id="page-23-0"></span>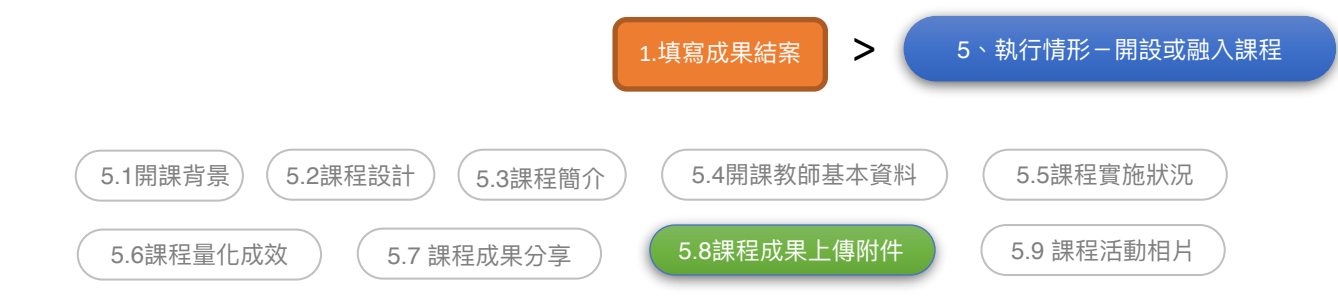

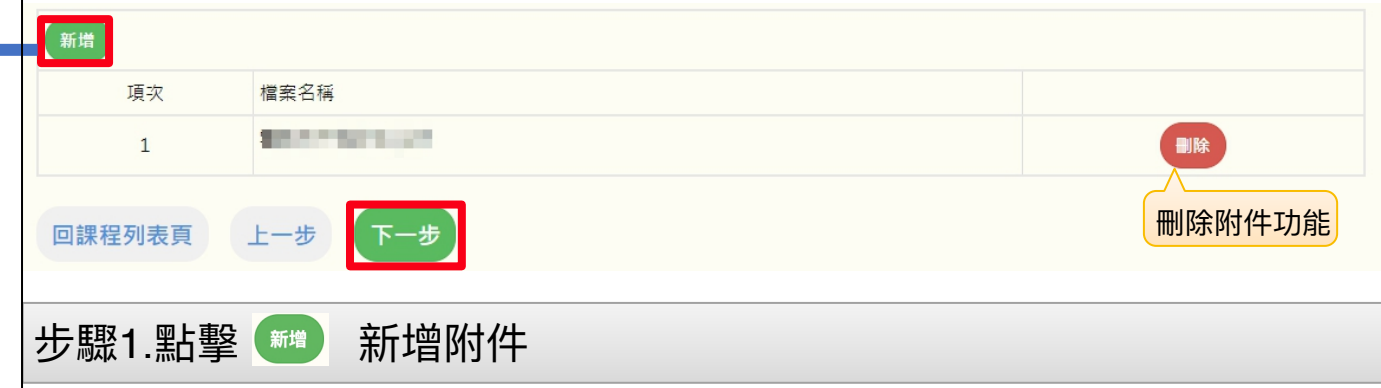

#### **備註:**

1.附件請提供各項活動流程表(包含時間、地點、議程內容、主講人...等),若有辦理競賽項 目,請提供辦理競賽成果、競賽規則與辦法及評選機制(含獲獎名額、獎金額度)、獲獎名單 等。

2.執行過程若有製作影片,請提供,本項係鼓勵學校對執行過程進行影音錄製剪輯,並無償授 權提供本署基於非營利之推廣運⽤,以擴散計畫效益。

3.上傳附件不可⼤於10MB

4.限定pdf

5.請至少上傳一個附件

#### 跳出此視窗

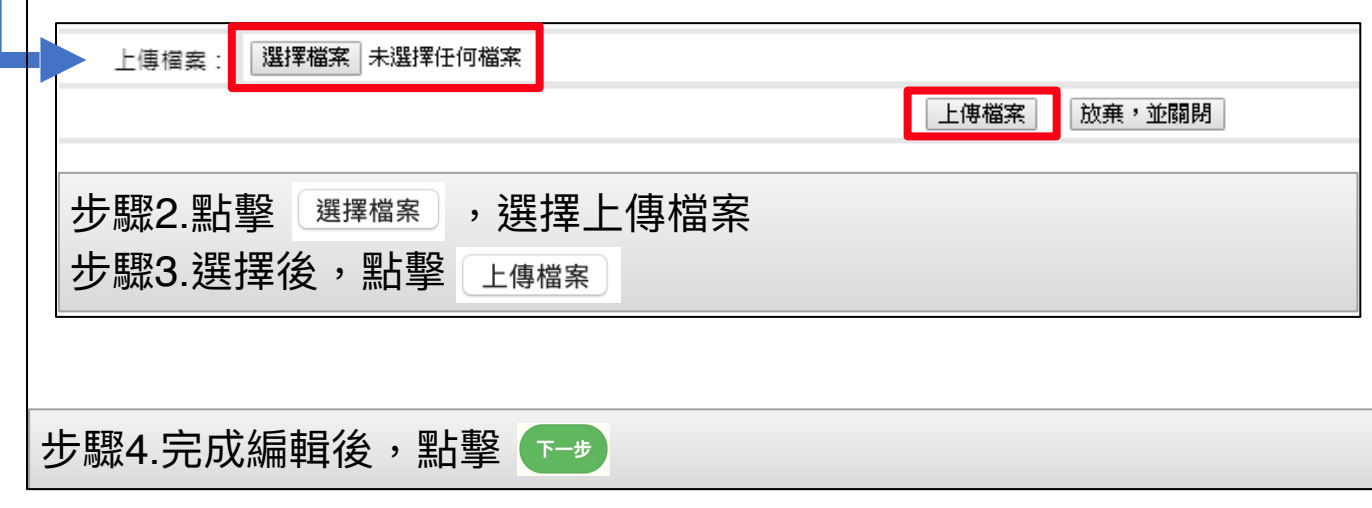

<span id="page-24-0"></span>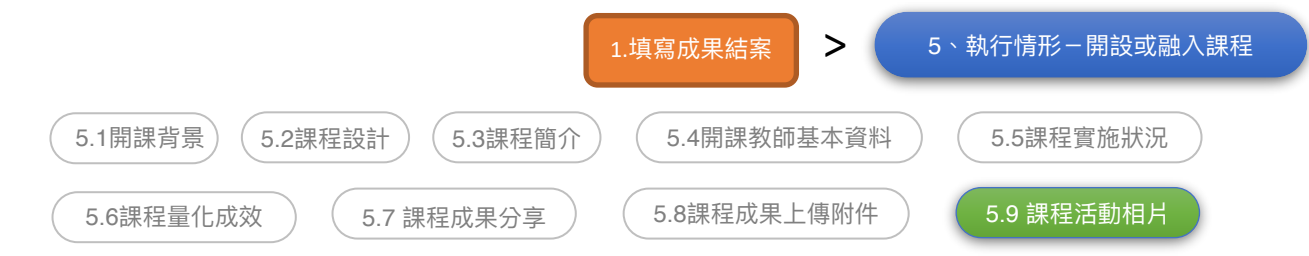

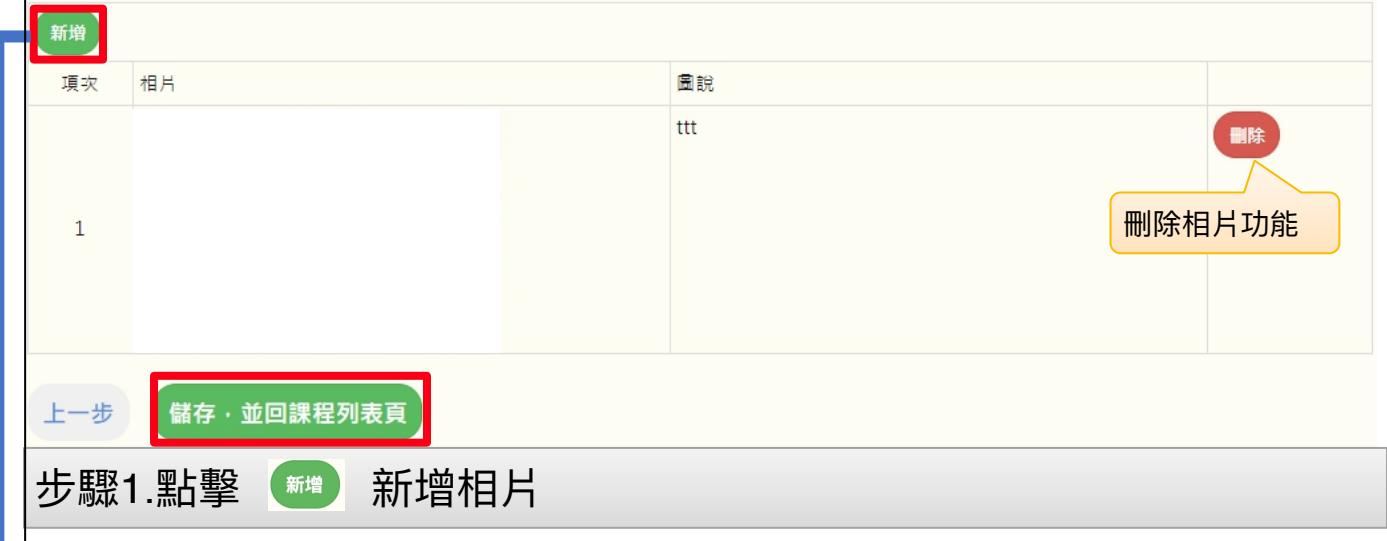

#### **備註:**

1.請依不同活動項目增添表格數,一項活動至少6張。(若未達6張照片,送審時將無法送審) 2.上傳活動照片數量可自行調整,照片檔案大小限制為 500KB-3MB。

3.活動拍照時,請以能顯示活動內容,生動活潑為宜。

4.限定jpg

### 跳出此視窗

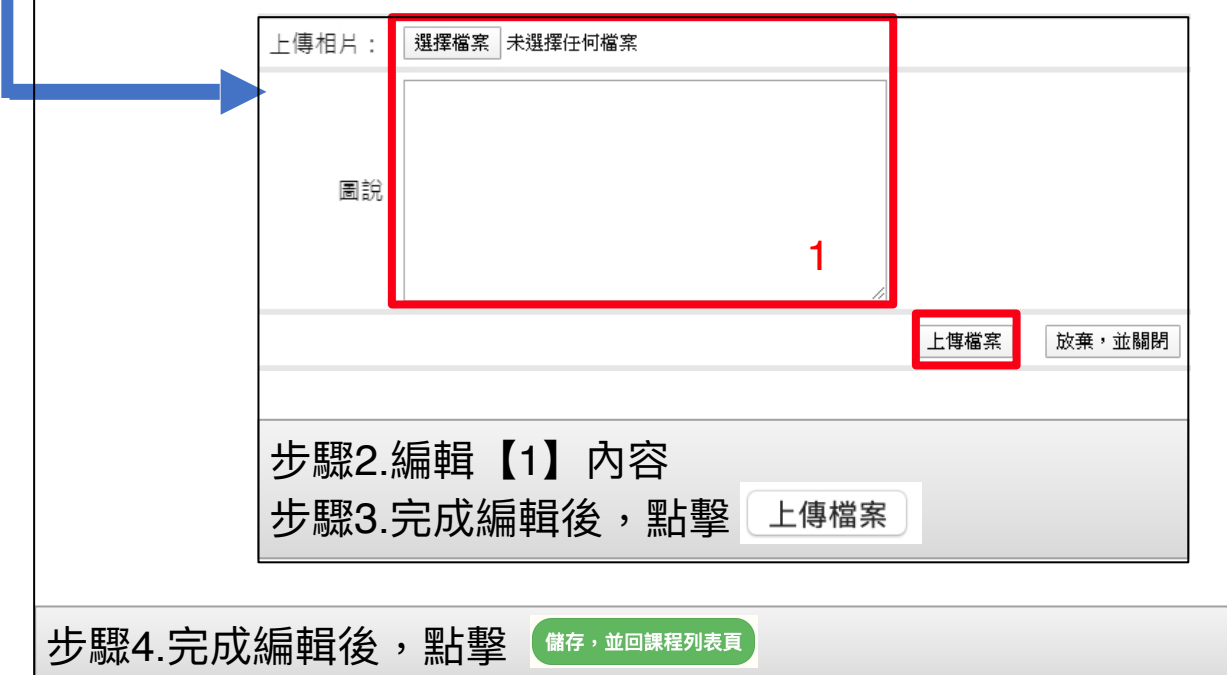

<span id="page-25-0"></span>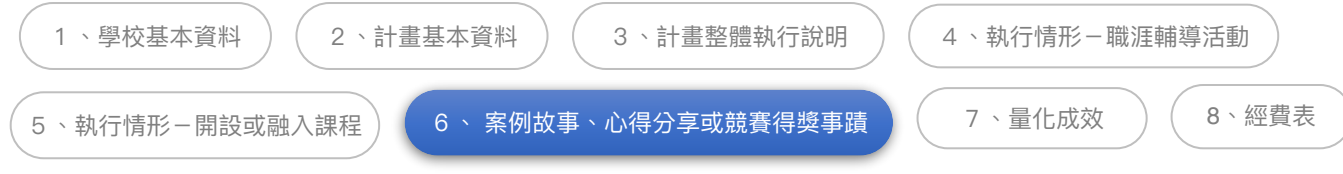

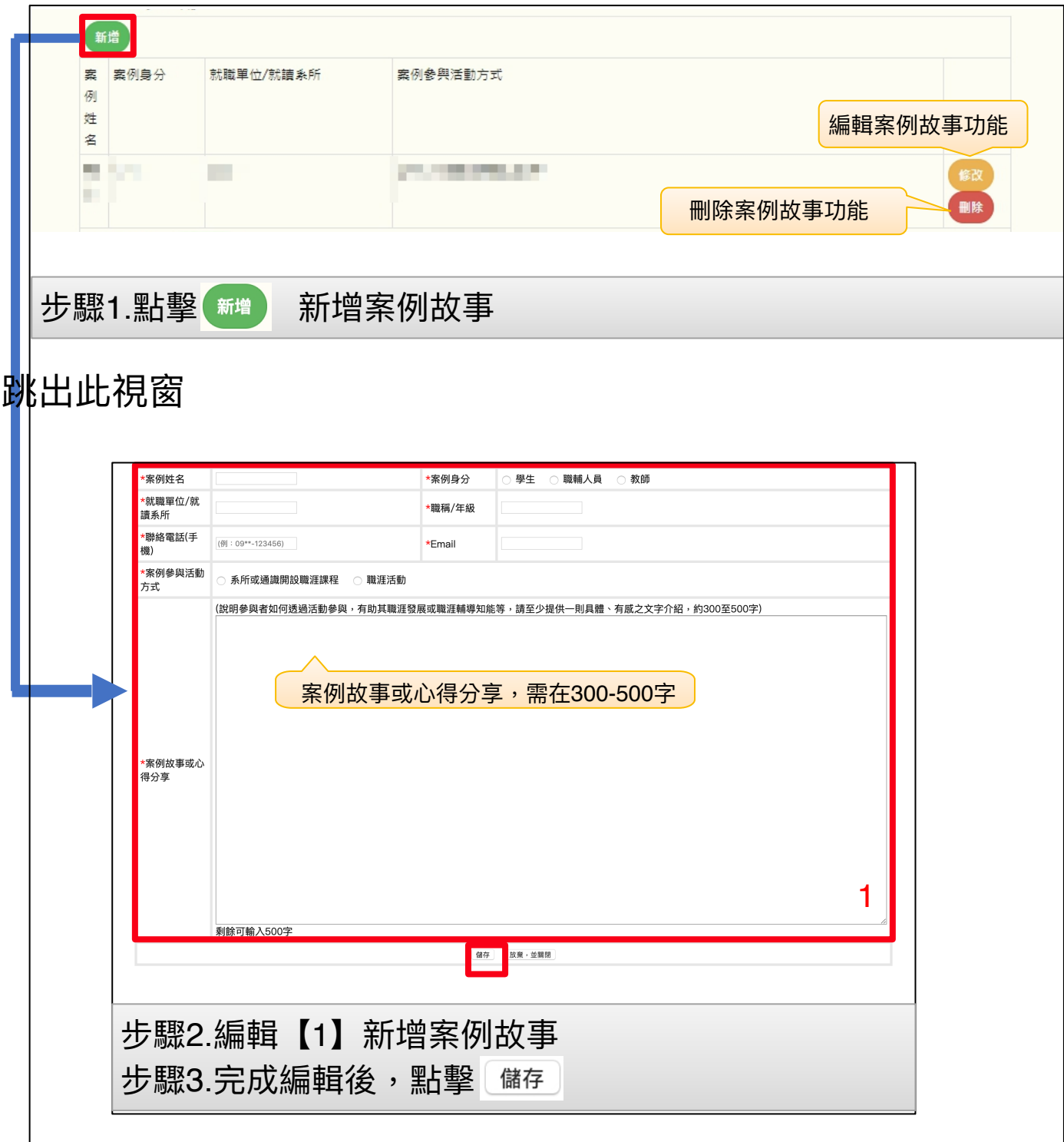

(下一頁續)

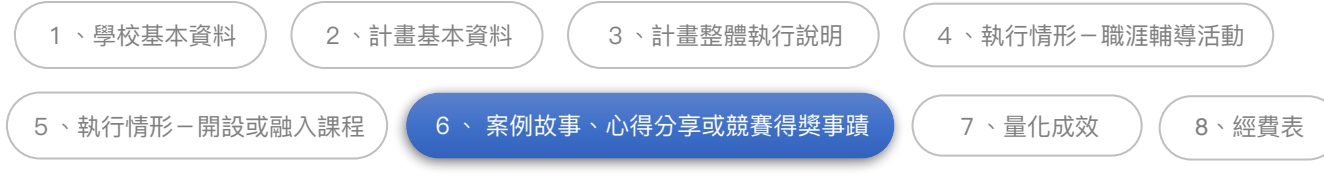

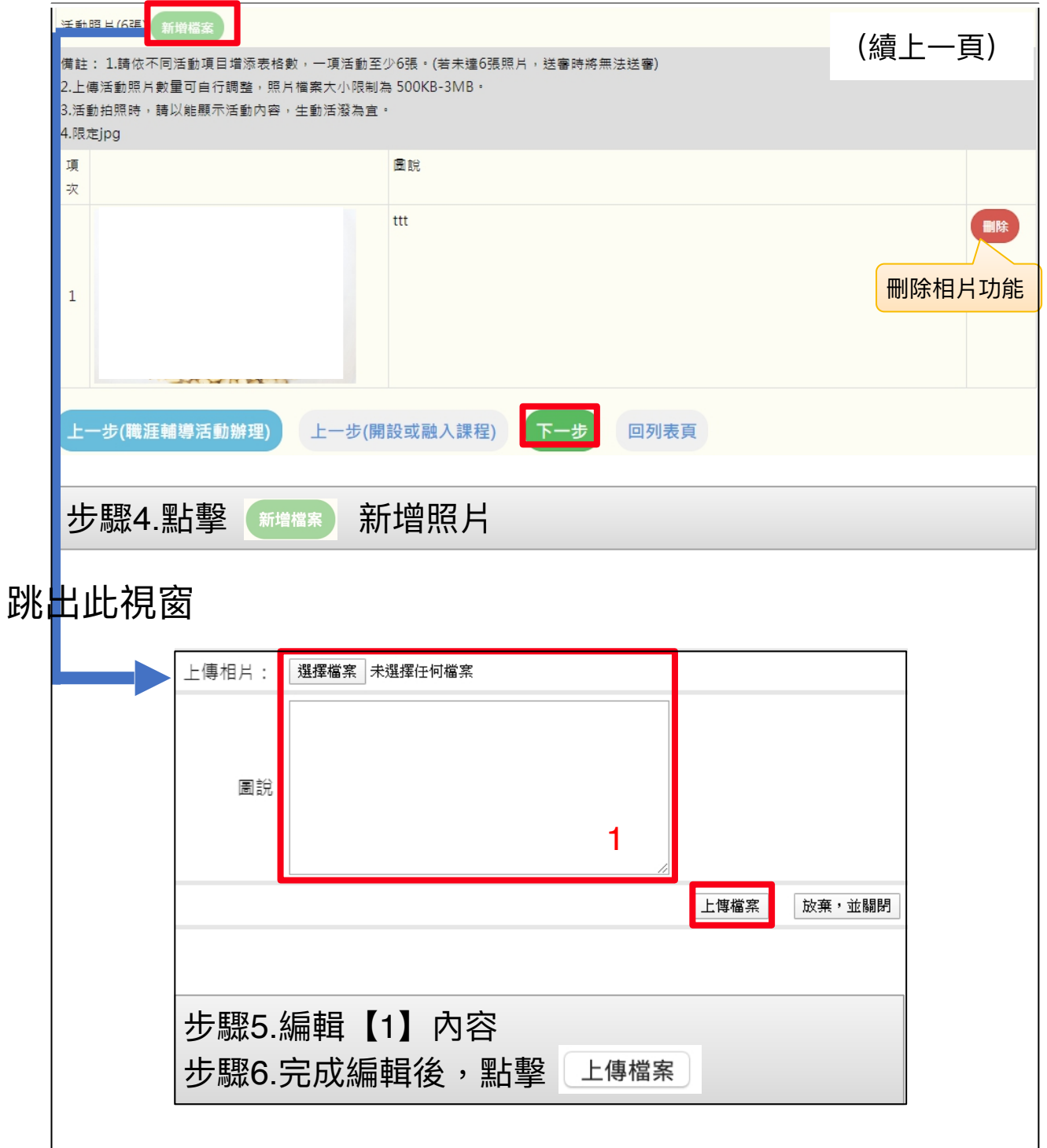

步驟7.完成編輯後,點擊

<span id="page-27-0"></span>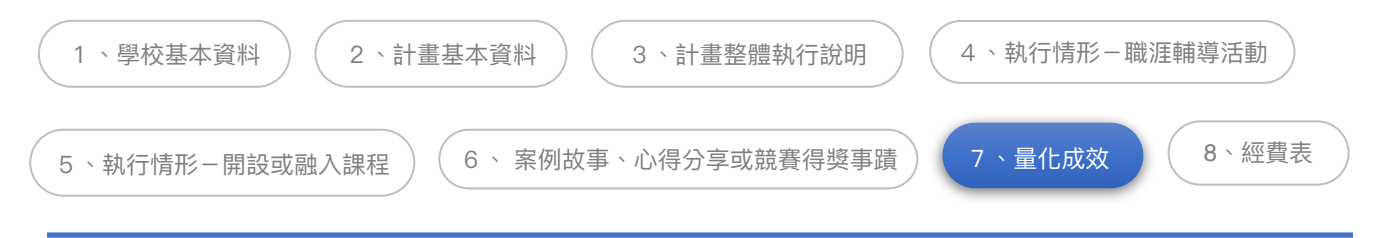

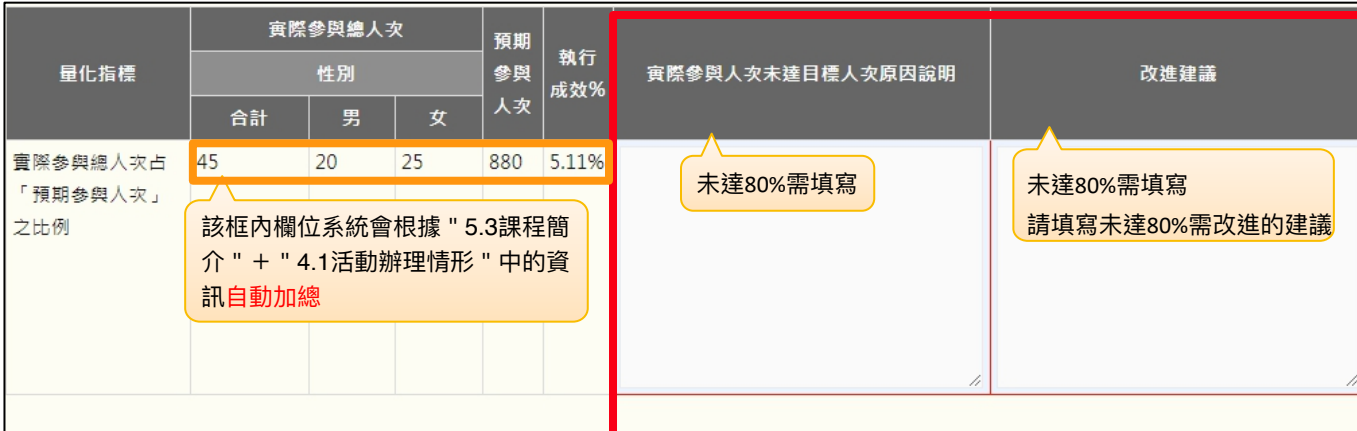

#### 發放問卷數503份、回收問卷數503份

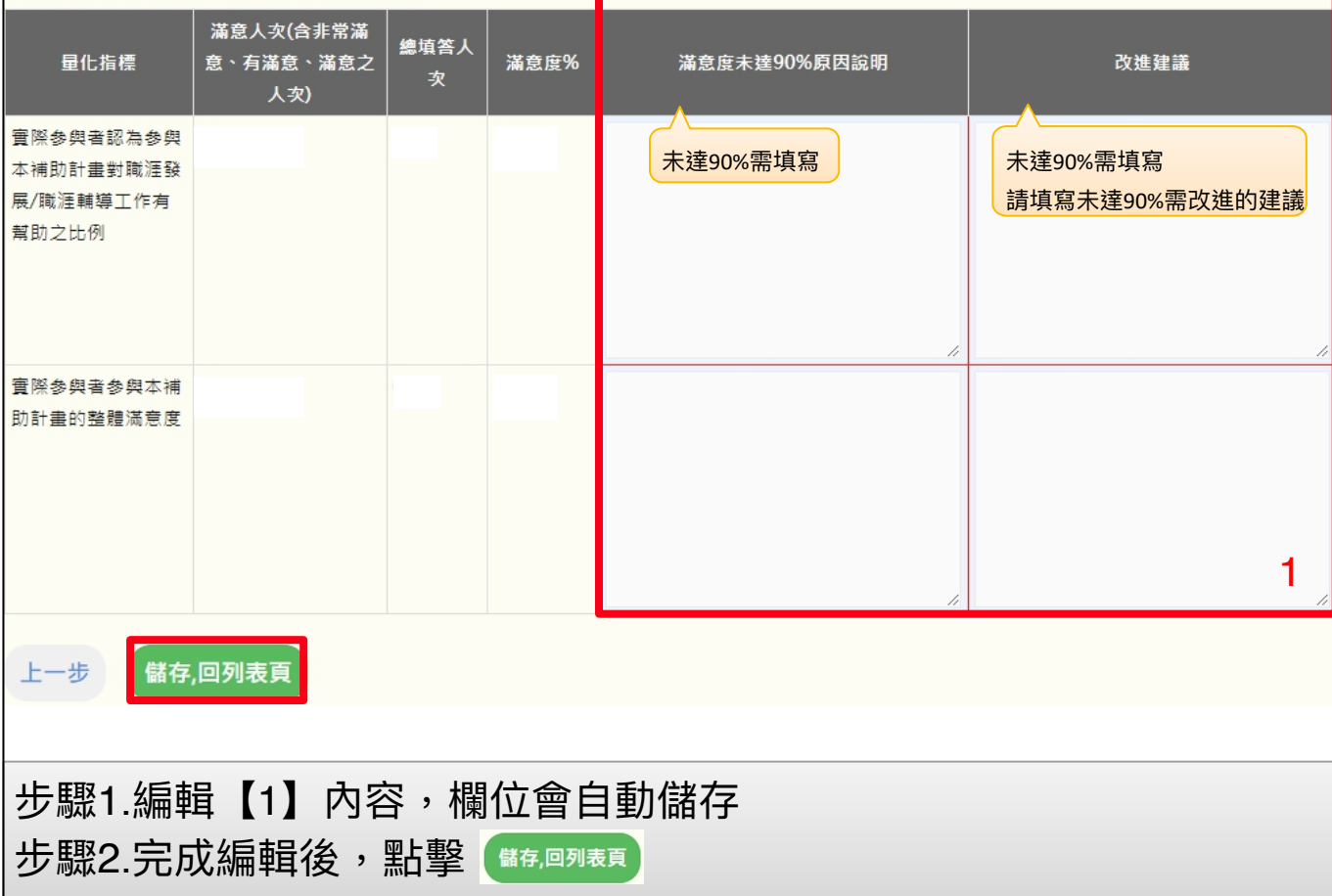

<span id="page-28-0"></span>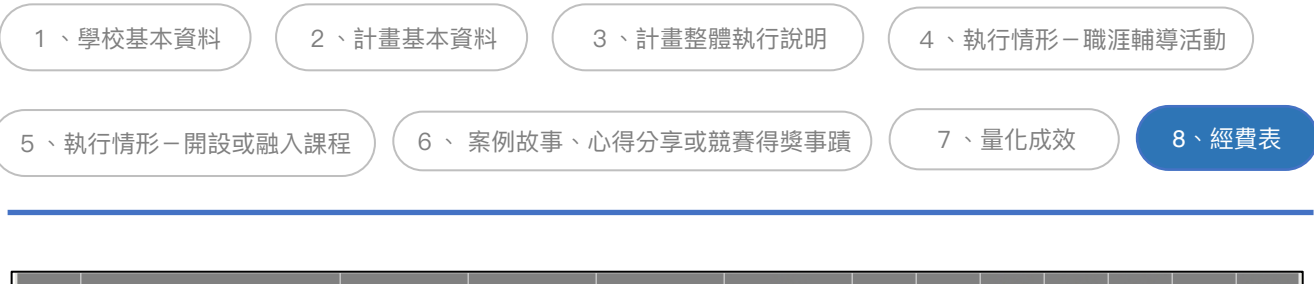

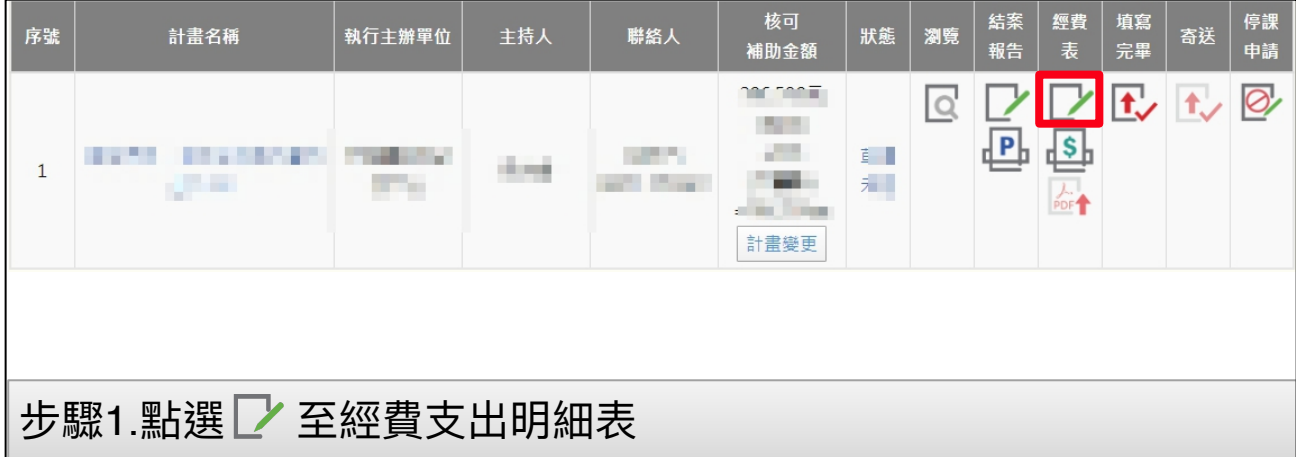

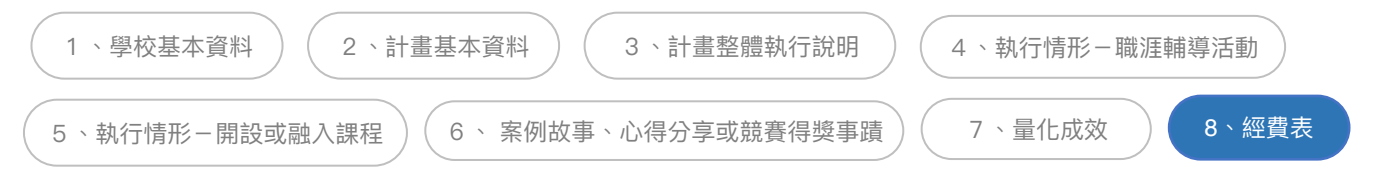

### 經費支出明細表

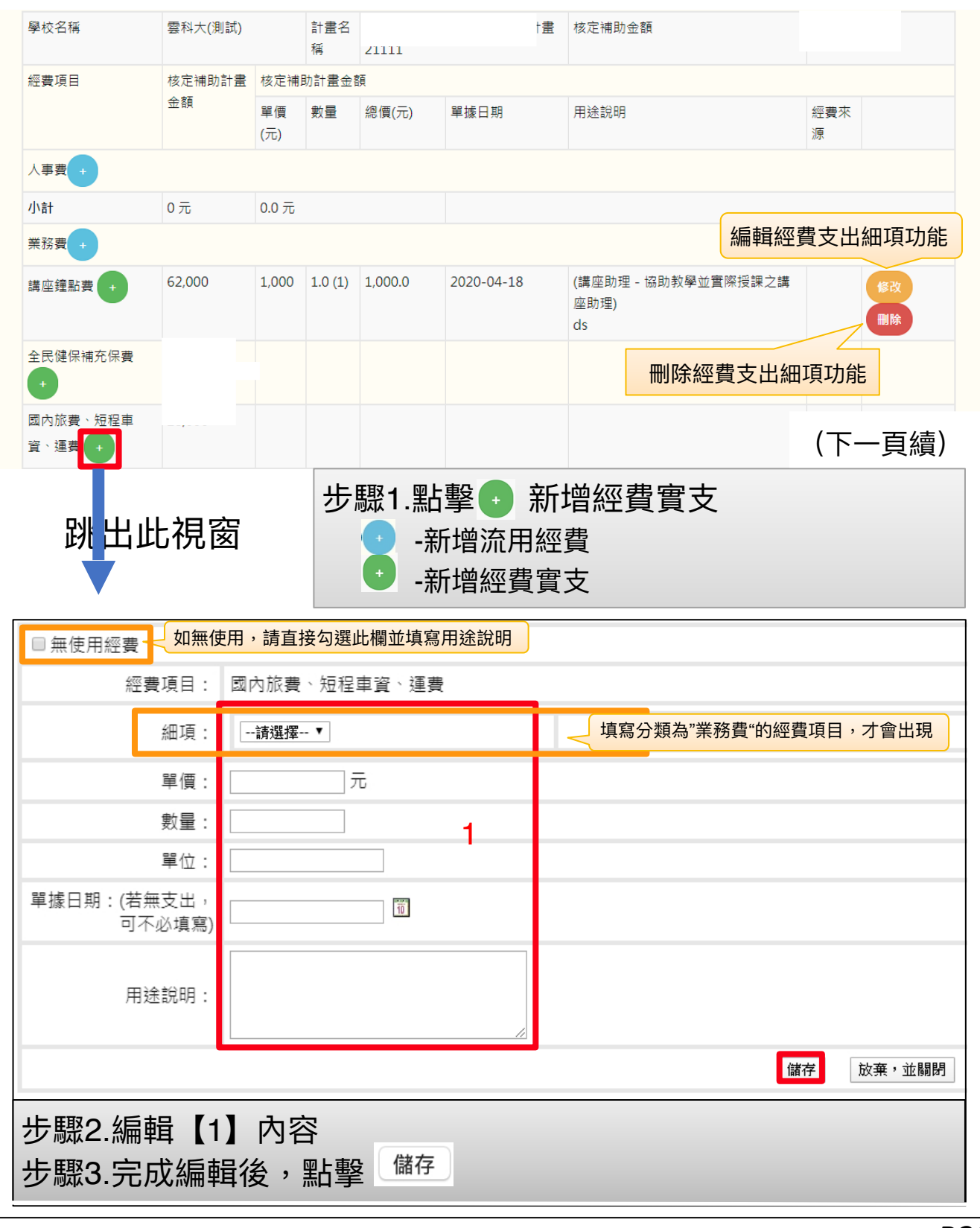

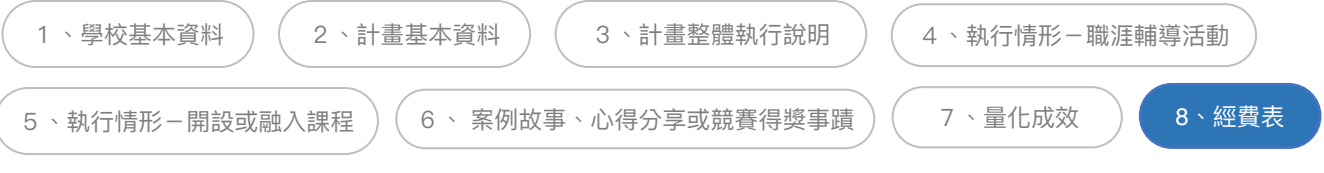

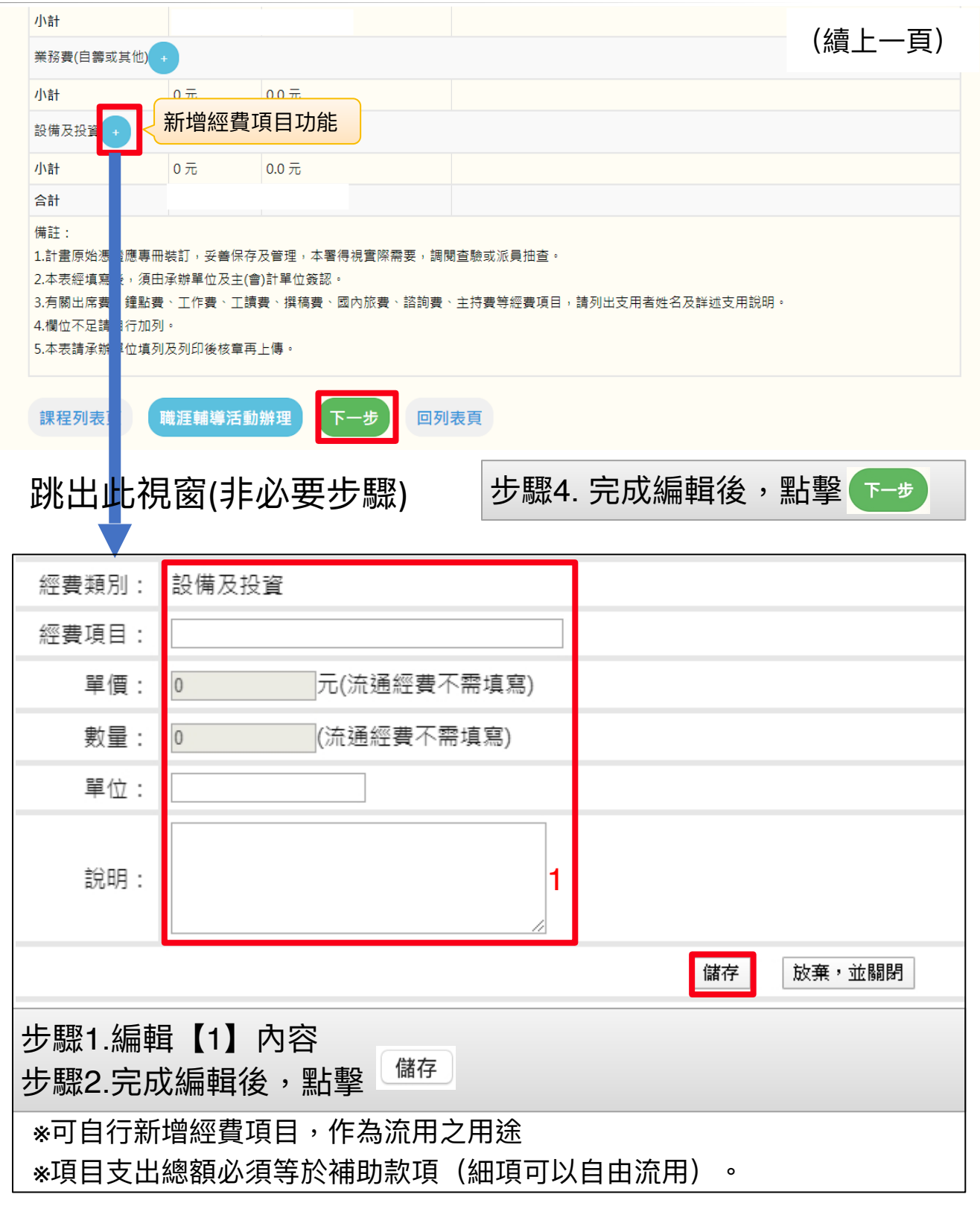

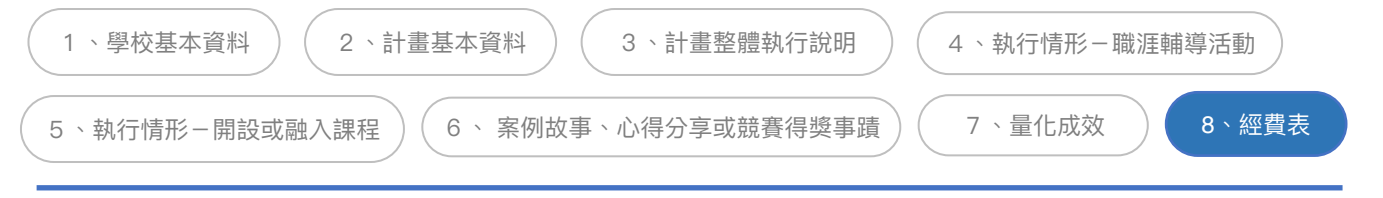

### 經費收⽀結算表

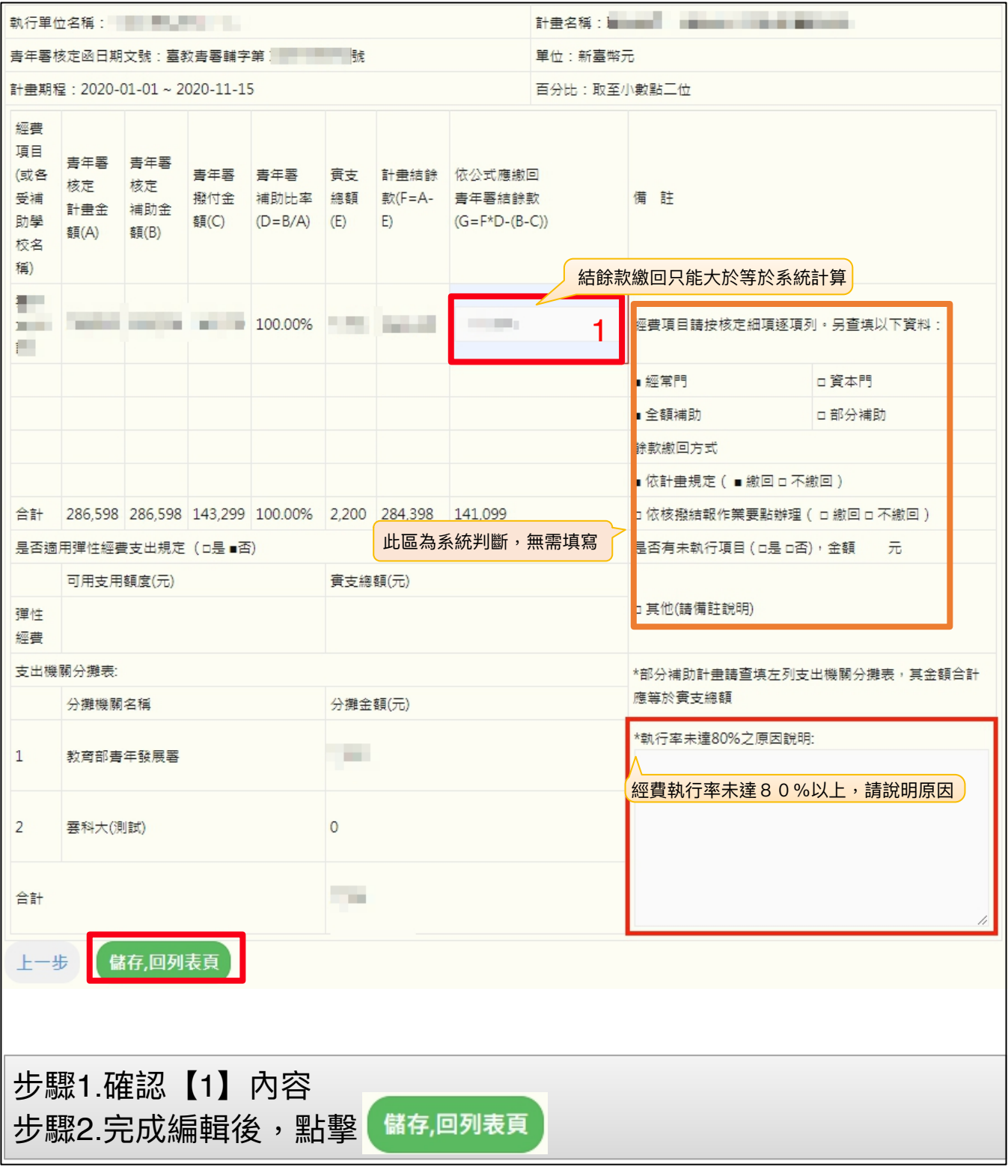

<span id="page-32-0"></span>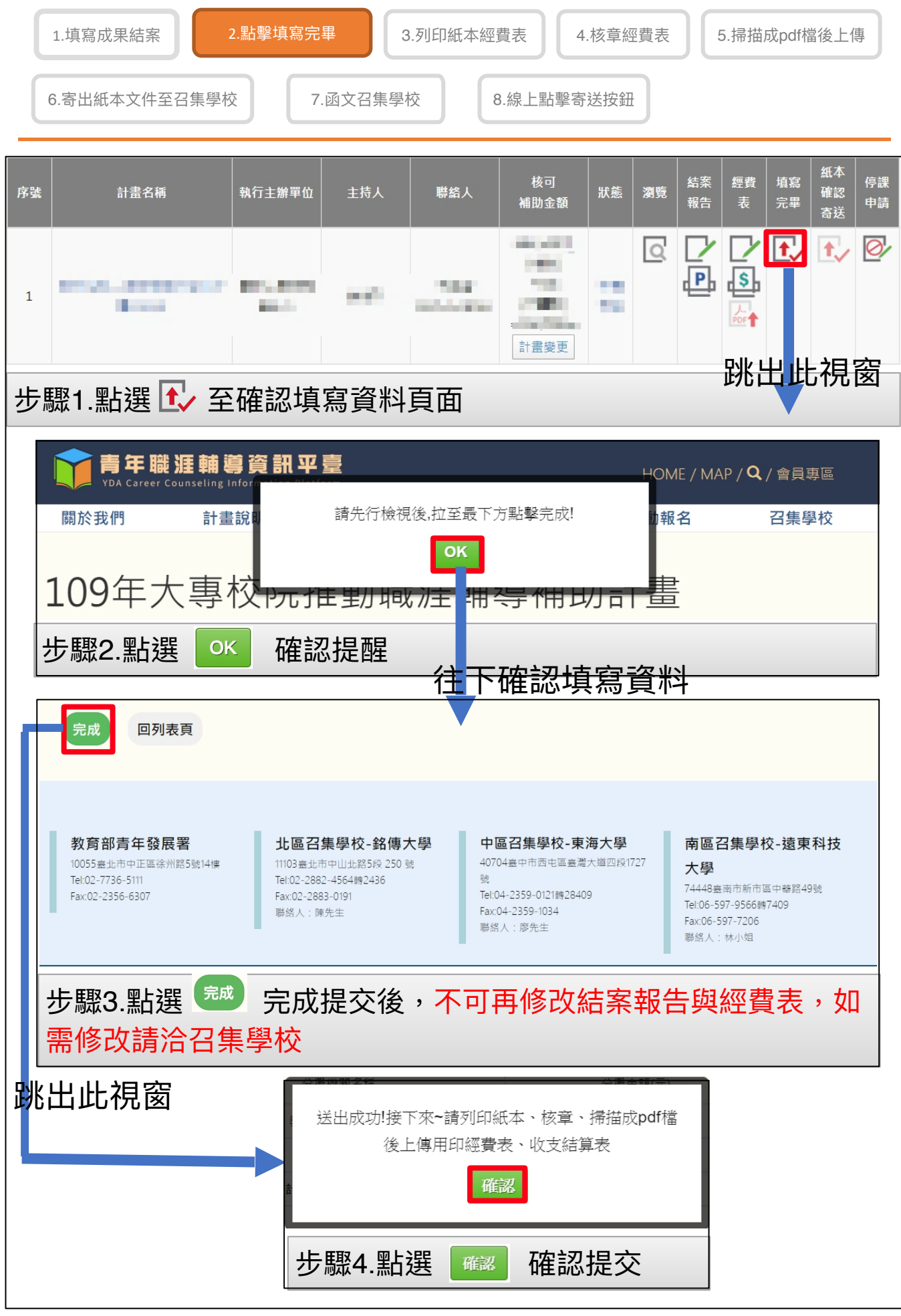

<span id="page-33-0"></span>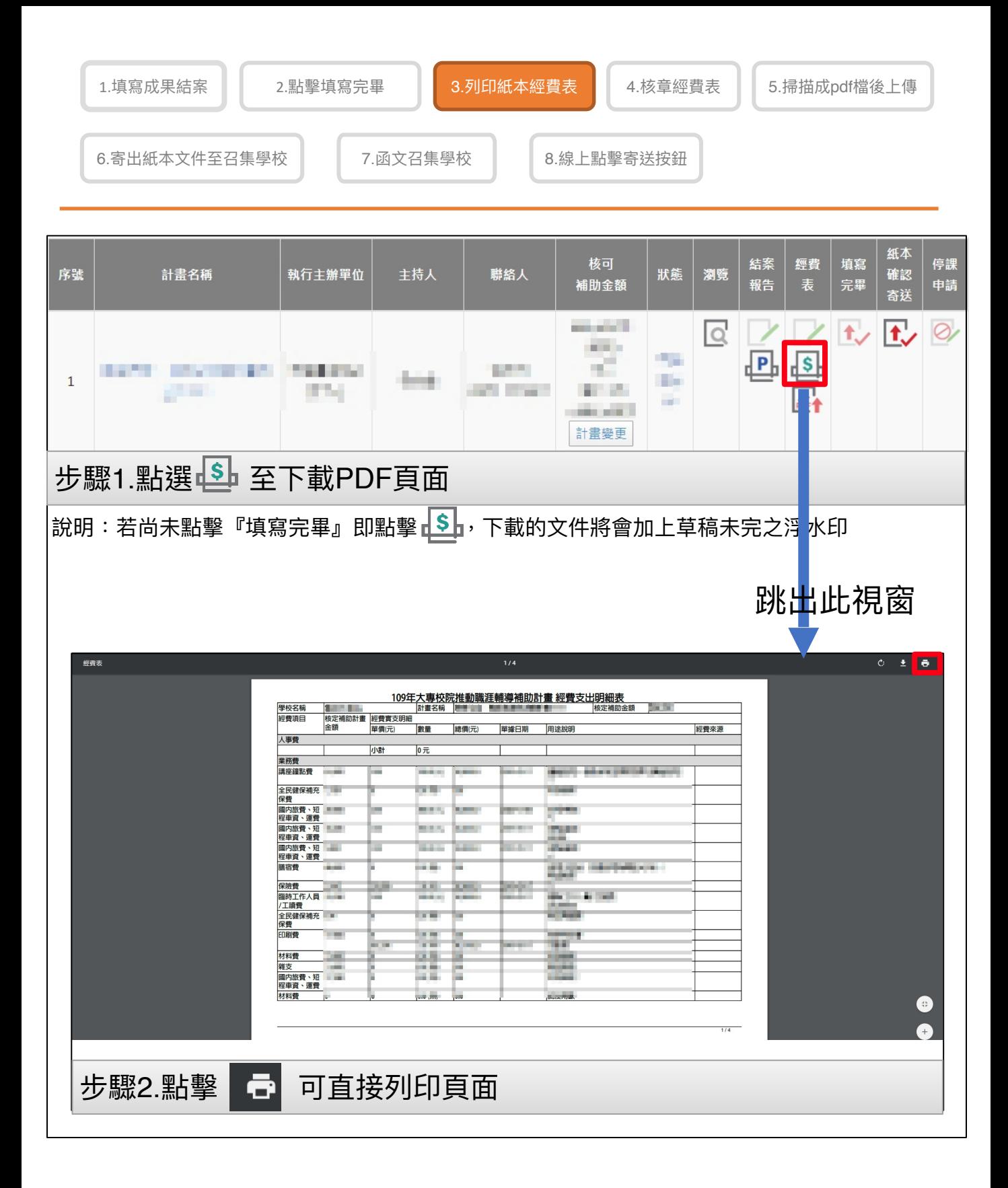

<span id="page-34-0"></span>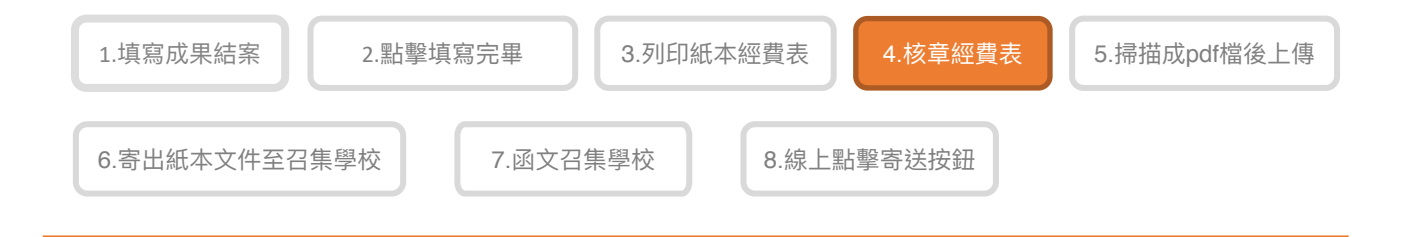

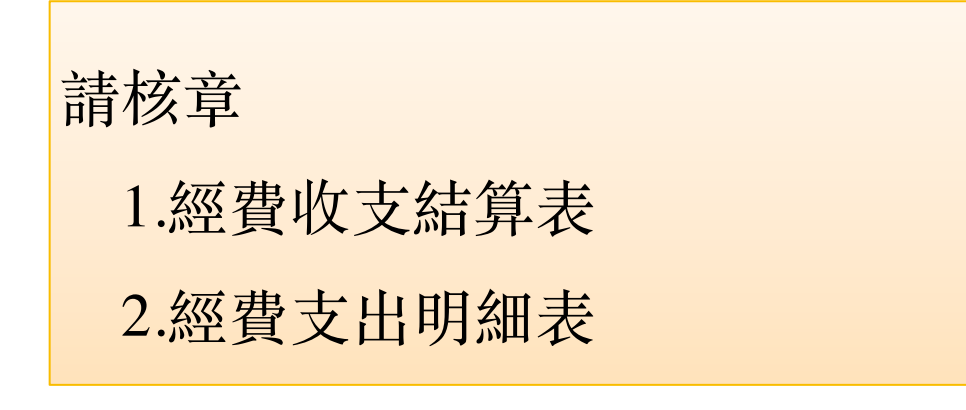

<span id="page-35-0"></span>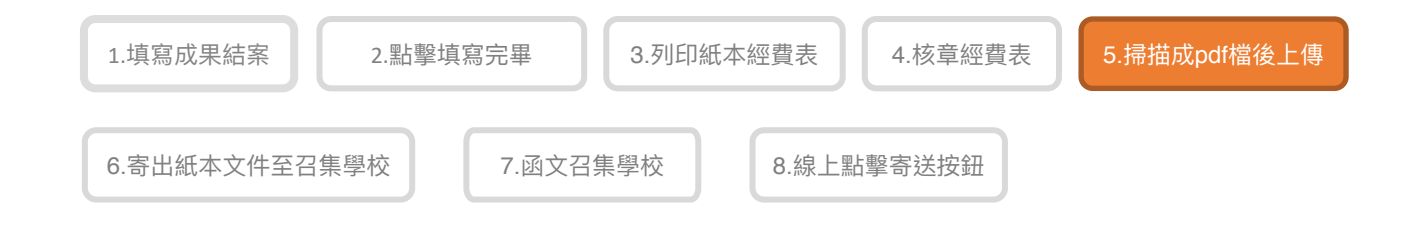

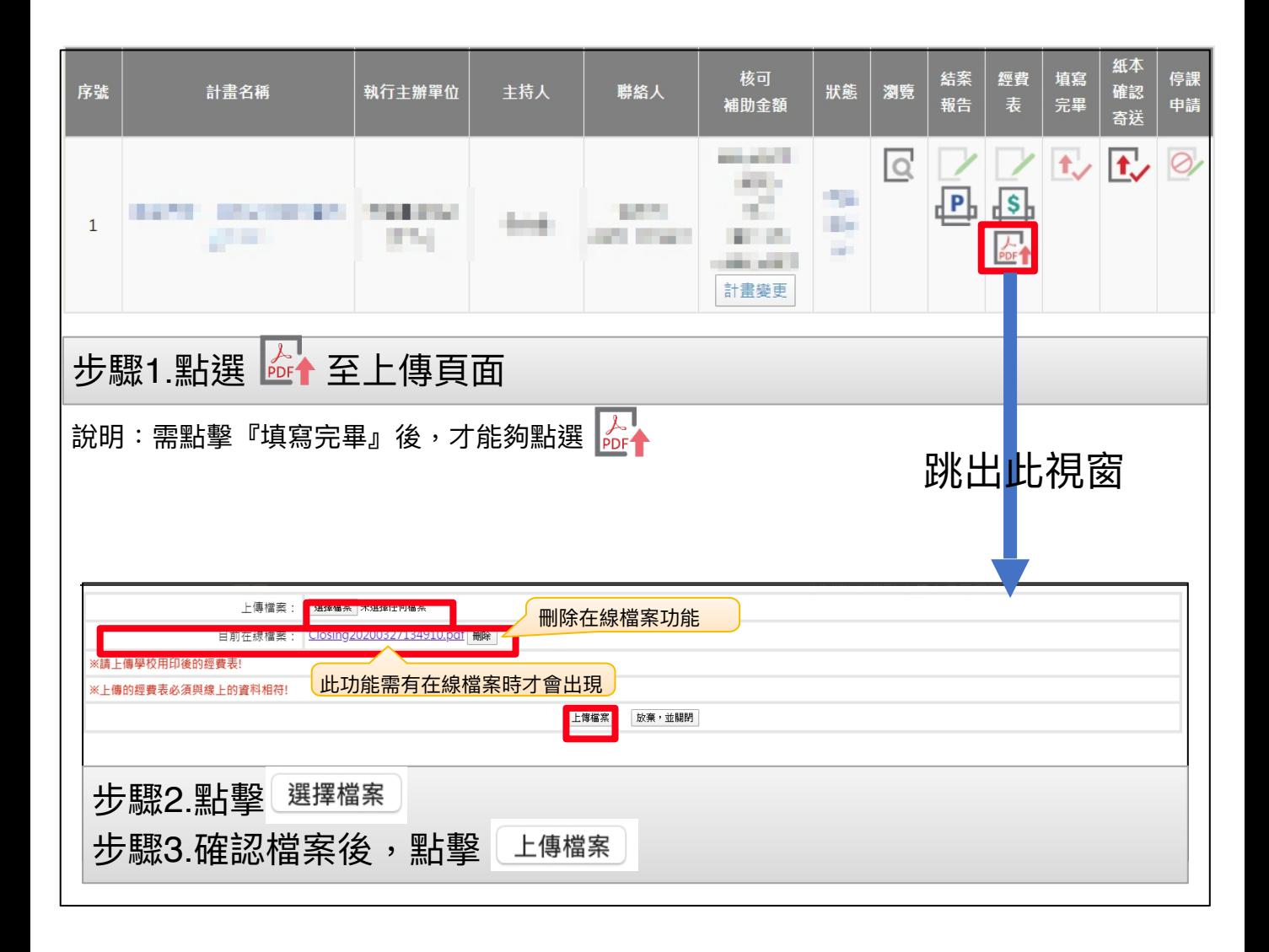

<span id="page-36-0"></span>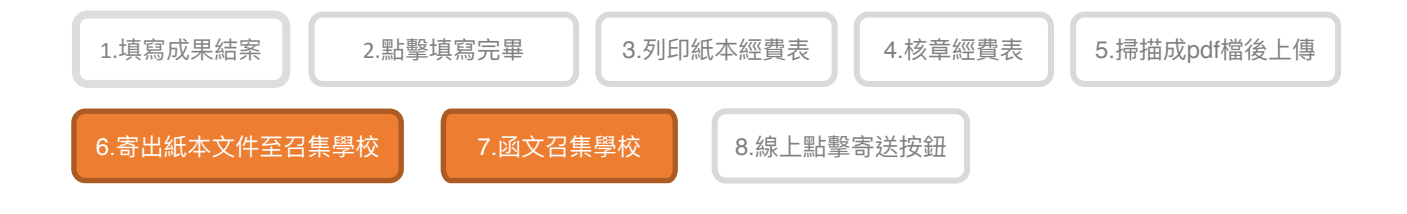

### 函文:

正本- 該區召集學校

紙本資料須包含以下內容: (請自行檢視) □ 成果報告 (1式2份) □ 經費收支結算表 (1式2份核章正本) (經費支出明細表不用寄回喔!!) □ 第2期款請款領據(核定補助⾦額50%)

及學校匯款帳號資料

<span id="page-37-0"></span>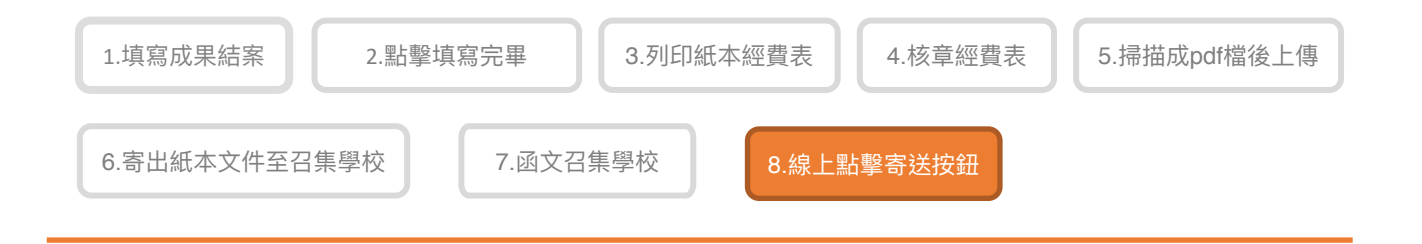

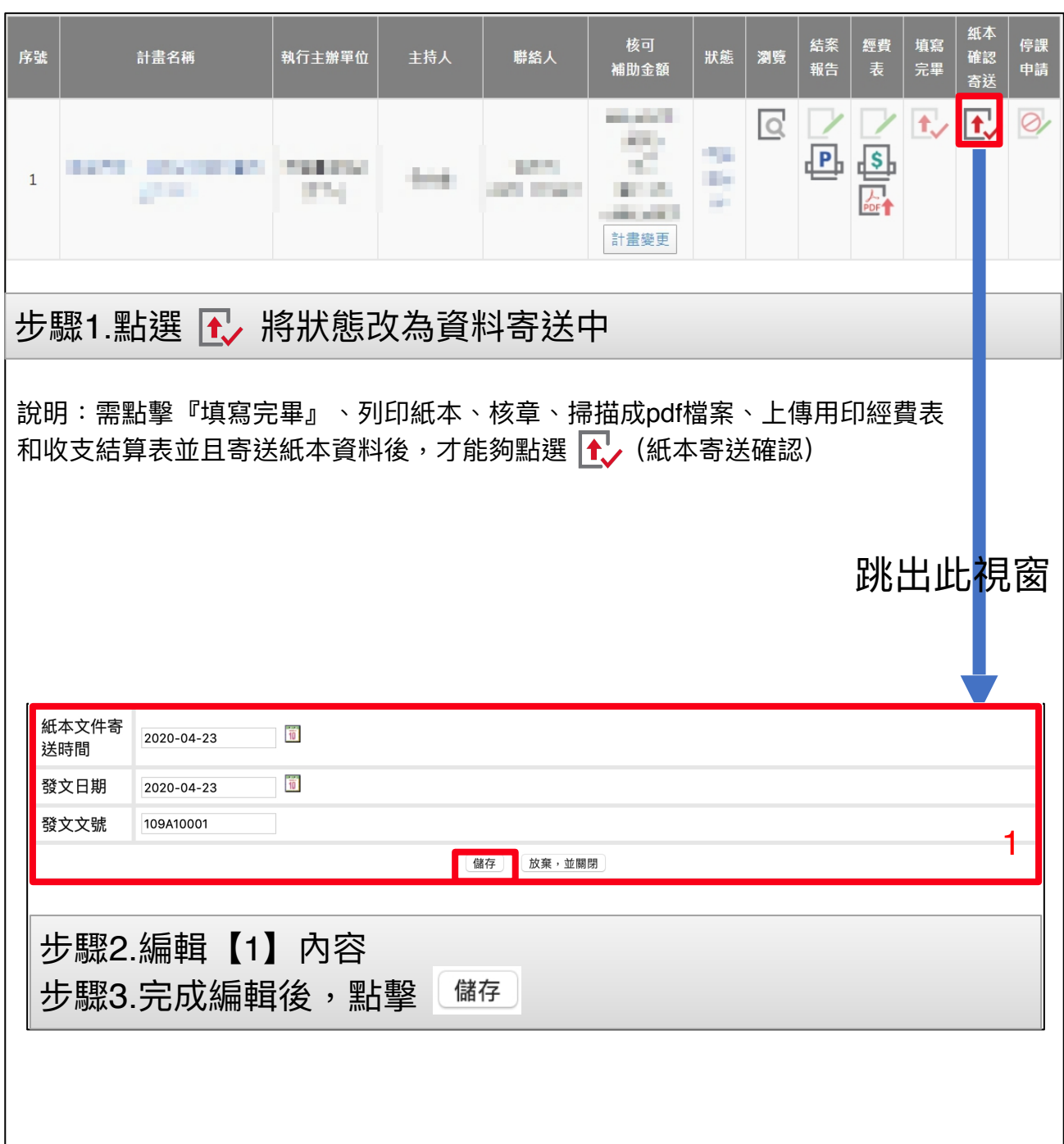

### 停課申請

<span id="page-38-0"></span>因「嚴重特殊傳染性肺炎」疫情影響,若受疫情影響者,遇緊急停課時請在系 統上填寫停課申請。

以下為申請停課流程:

#### 1. 填寫停課資訊

- 2. 上傳相關證明⽂件 確認檔案無誤後點擊 上傳檔案  **※在此狀態無法再次提出停課申請,需由青年署退資料或停課恢復才可再次填寫!**
- 3. 青年署審核後,補助案為停課狀態。 **※在此狀態無法點擊填寫完畢,需恢復草稿未完狀態才可點擊填寫完畢! ------------------------------------------**

#### **Q:如何恢復草稿未完狀態?**

A:1.過了填寫的復課時間,系統將自動在復課後10日後恢復 ※這段期間請記得進⾏變更作業

2.若提前復課,可連絡青年署手動恢復狀態

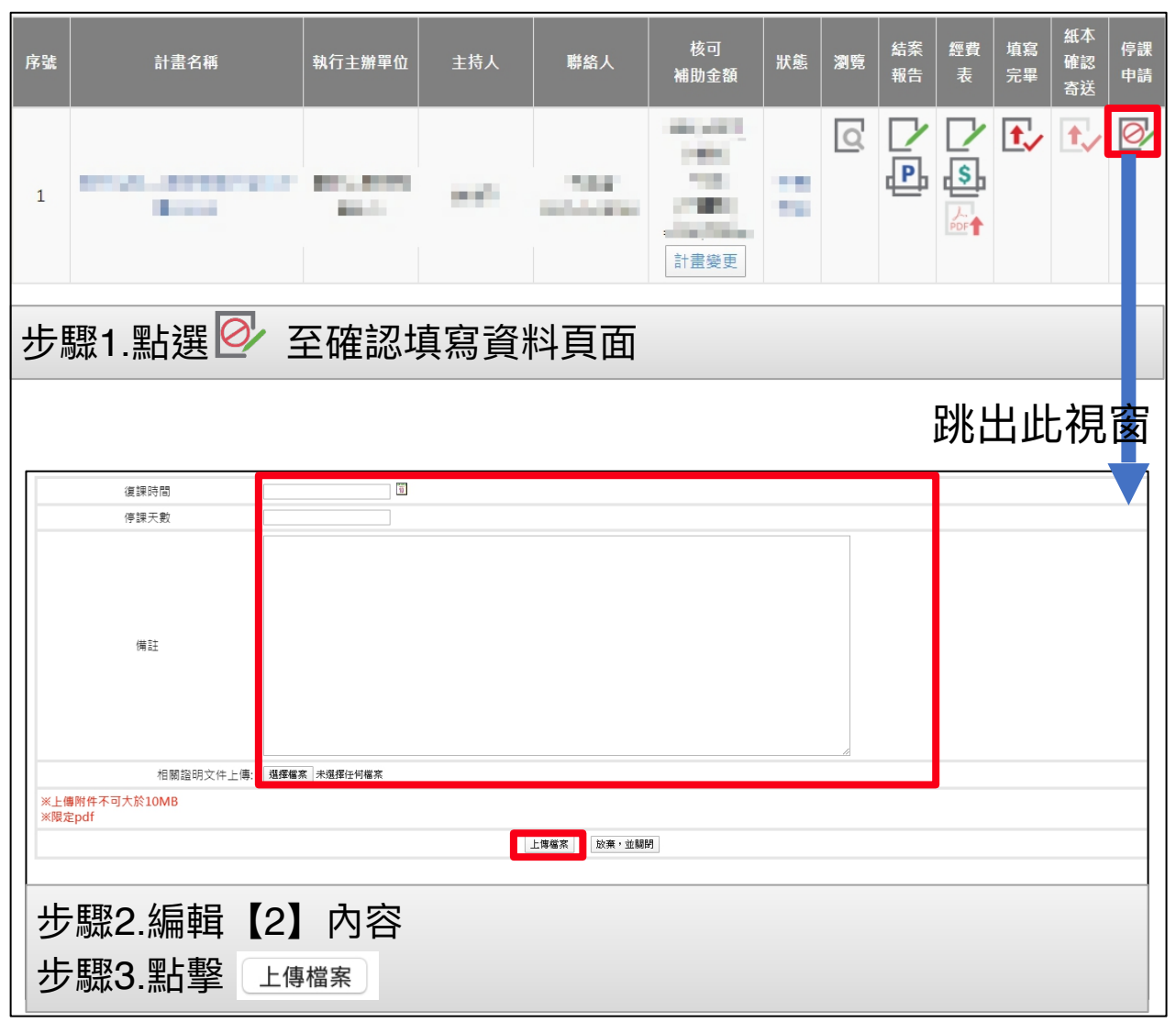